# Learn how to use SNAPCHAT **SO YOU CAN WIN CASH AND PRIZES**

by Wendy "Sweetie" Limauge Sweeties Sweeps ~ sweetiessweeps.com

Copyright © 2016 - Present

# **Learn How to Use Snapchat So You Can Win Cash and Prize**

## **By Wendy "Sweetie" Limauge**

Did you know you could win prizes on Snapchat? You will find giveaways on every social media network and now you can also win on Snapchat. This book will teach you how to be use Snapchat and learn what you need to do to enter Snapchat giveaways. Companies large and small, bloggers, YouTubers, Vloggers, and now Snapchatters giveaway cash and prizes everyday of the year on social media networks (Facebook, Twitter, Pinterest, Instagram, YouTube), blogs, websites, and now Snapchat. What do they get out of it? They have the potential to gain new followers and more exposure for their blog, product or business. You get the chance to win cash and prizes. While winning cash and prizes on a regular basis is definitely possible, there is never a guarantee that you will win, even if you know how to use Snapchat. Winning requires patience and persistence and entering every giveaway you find.

#### **Sweeties Brand, Inc, 711 S Carson Street, Suite 4, Carson City, NV 89701 [www.sweetiessweeps.com](http://www.sweetiessweeps.com/)** | **[info@sweetiessweeps.com](mailto:info@sweetiessweeps.com)**

The unique contents of this book are the express copyright of Sweeties Sweeps. Sweeties Sweeps, Sweeties Picks, Sweeties Sweeping 101, and "win what you can't afford" are all Trademarks of SweetiesSweeps.com and Sweeties Brand, Inc. Sweeties Sweeps is in no way sponsored, endorsed, administered, nor associated with Facebook. In reading this book you release and indemnify Snapchat from all liability. This book is not endorsed by Snapchat.

# **Snapchat Index**

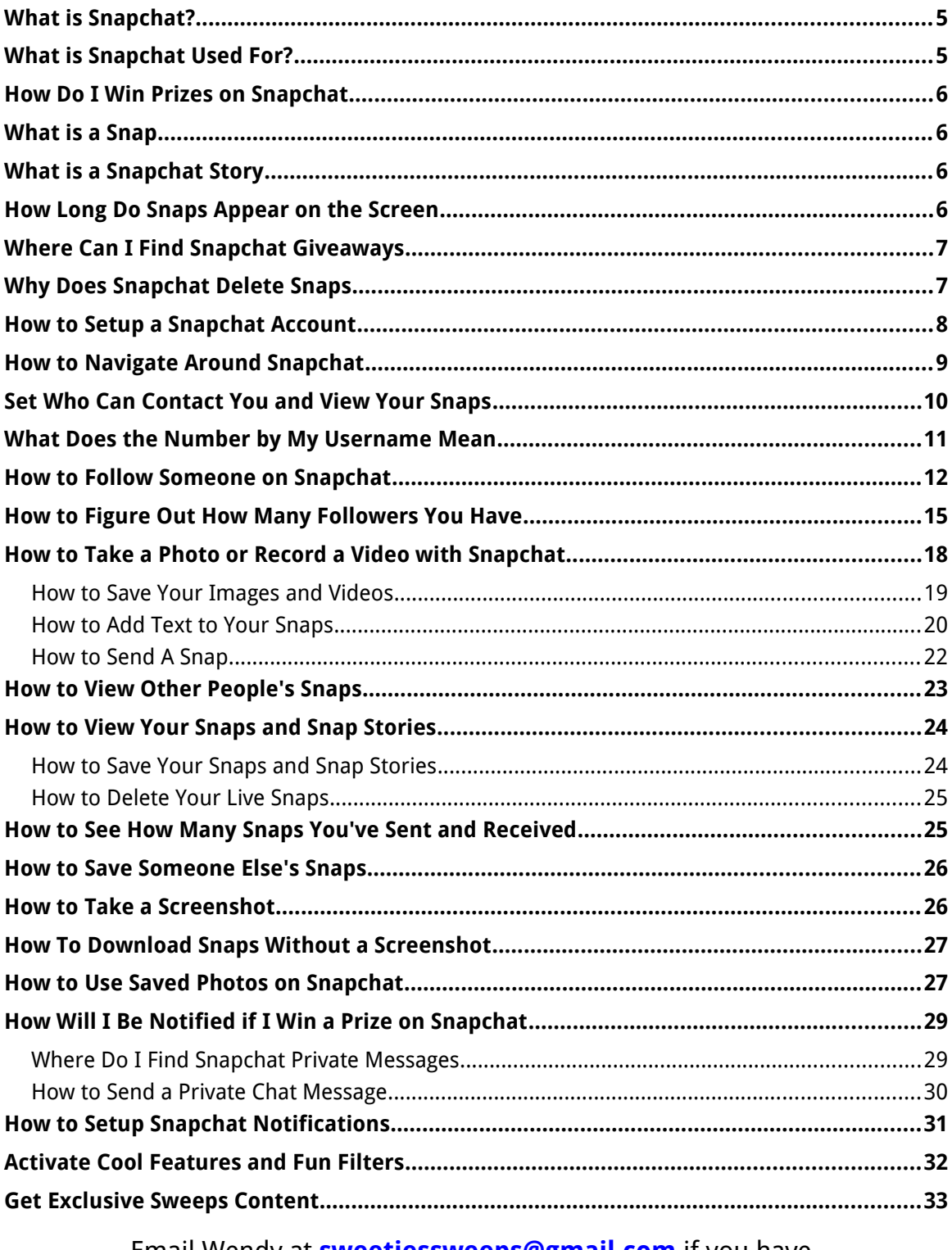

Email Wendy at **[sweetiessweeps@gmail.com](mailto:sweetiessweeps@gmail.com)** if you have questions about this book. Happy Sweeping!

## **Sweeties Sweeping 101: Snapchat**

You've probably heard all about how Sweeties Sweeps readers are winning big and now you want to get in on the action yourself and learn how you can become a winner too. Winning is definitely possible when you know how. I have been entering and winning legitimate sweepstakes since 1993 and I still win an average of \$10,000 to \$20,000 in prizes every year.

My motto is **Win What You Can't Afford**™ and our readers prove it everyday.

The first book, **Sweeping 101 the Basics**, teaches you just that, the basics of this hobby and gives you the 4 basic steps to get started winning. In the basics book you will learn how to tell the difference between a sweepstakes, contest, and an Instant Win Game. You learn how to protect your identity and watch out for scams. You learn why you would want to enter sweepstakes by mail when there are so many to enter online. The first book teaches you about paying taxes on big wins and what to do if you win a car.

#### **Go to [sweetiessweeps.com/sweeping-101-the-book](http://sweetiessweeps.com/sweeping-101-the-book) to find out more about the Sweeping 101 book and sign up for the Free Sweeping 101 eCourse.**

#### **The book you are reading now is all about Snapchat**

This book will teach you how to use Snapchat and how to enter Snapchat giveaways to win cash and prizes. I do not make any guarantees that you will win a prize by reading this book.

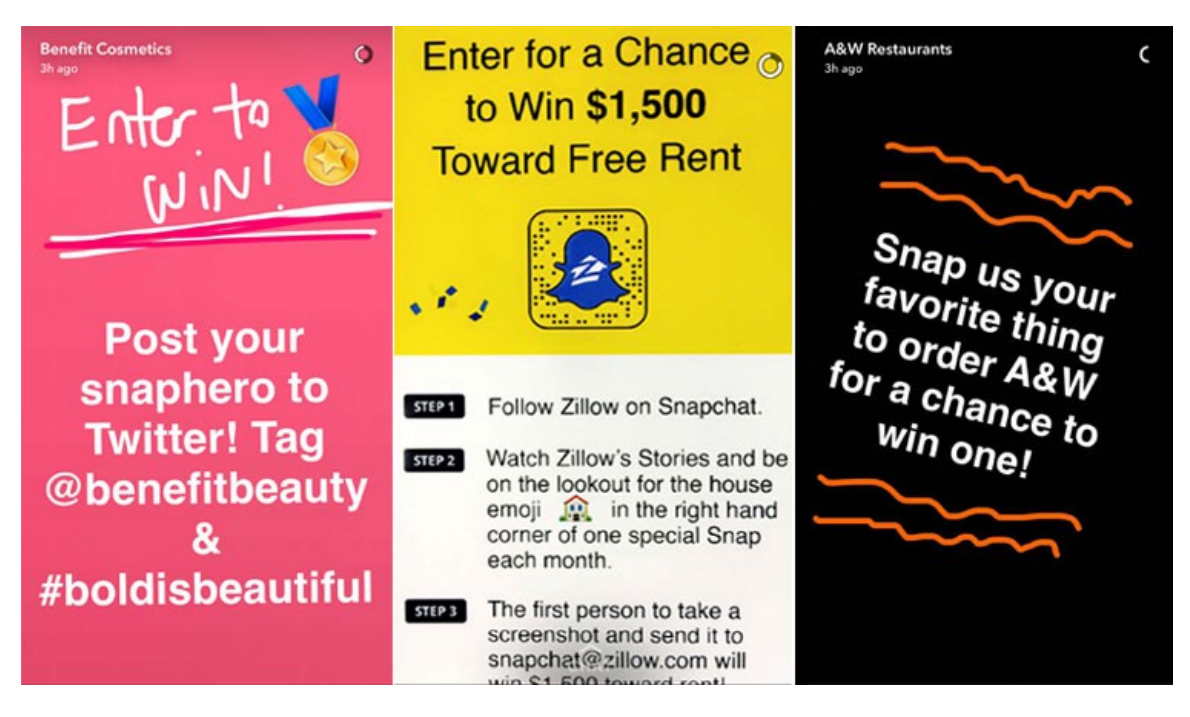

#### <span id="page-4-0"></span>**What is Snapchat?**

Snapchat is a fun image and video messaging platform. You can only use Snapchat if you have a smartphone or tablet and by downloading and installing the free Snapchat app.

You must be at least 13 years old to use Snapchat. If you aren't, you will be directed to a restricted version of Snapchat called Snapkidz. Snapkidz does not allow its users to send or receive snaps or add friends. Instead, it only allows users to snap, caption and draw local to your smartphone or tablet.

Snapchat is not like any other social network you are used to. It is not like Facebook where you see an endless stream of conversations, images, and videos. It's not like Twitter with fast moving text, images and videos. It's not like Pinterest with beautiful photos to view, pin and save. It's also not like Instagram with a stream of photos and videos. There is no way to find anyone or anything on Snapchat because there is no Search feature. If you don't know someone's user name or Snapcode it is very hard to find or add someone to Snapchat. There are no hashtags on Snapchat. Snapchat tends to be very hard to learn because it is so different and not intuitive. Snapchat made it hard for a reason and they plan to stay that way from what I read online.

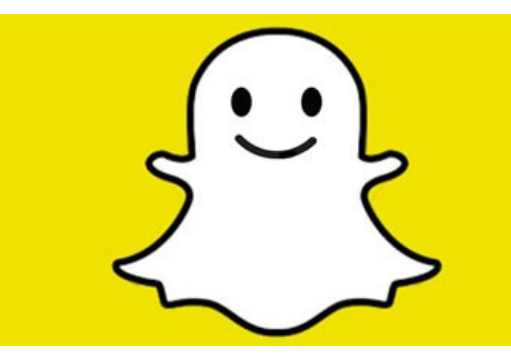

#### <span id="page-4-1"></span>**What is Snapchat Used For?**

Snapchat was designed so you could send private photos and videos between two or more people. It was has always been very popular among tweens and teenagers. Today it has grown into a worldwide sensation with even the White House getting in on the fun.

Not only can you send private "snaps" to your friends and family, you can follow big brands, celebrities and even Sweeties Sweeps to see what they are up to. If you like watching reality TV you will love Snapchat because your favorite people, brands, sports teams, politicians and more can be followed in real-time. There is no waiting for next week's episode to see what your favorites are doing; you can keep up with them as the action happens.

#### <span id="page-5-3"></span>**How Do I Win Prizes on Snapchat**

To win on Snapchat you may have to view someone's snaps to see if they are hosting a giveaway and find out what you need to do to enter. You will need to own a smartphone or tablet because Snapchat does not work on a computer.

Sometimes Snapchat may be used as a "bonus" entry if the blogger or company has an existing giveaway and wants you to follow them on Snapchat. Other times Snapchat may just be used to share a secret code or hashtag that you need to enter a giveaway on a website or blog.

To enter a giveaway on Snapchat, you need to learn exactly what a snap is, where to view snaps, how to create a snap in case you are asked to make one to enter a giveaway on Snapchat, and where to find private chats in case you are notified about winning a prize. You may also be asked to send a screenshot as your entry so you will need to learn how to take screenshots.

While entering giveaways on Snapchat does takes extra work, the prospect of winning cash and prizes can be a great reward.

#### <span id="page-5-2"></span>**What is a Snap**

A snap is a single image (photo) or video that you take and send through the Snapchat app. They call it a snap because you use your phone or tablet's camera to "snap" the photo or video.

#### <span id="page-5-1"></span>**What is a Snapchat Story**

A Snapchat story is a collection of snaps (images and videos) that appear in chronological order. A Snapchat Story can be viewed as many times as you like within 24 hours after it is posted, unless you or the person you are following deletes the story or individual snaps.

#### <span id="page-5-0"></span>**How Long Do Snaps Appear on the Screen**

Each snap can last **from 1 to 10 seconds** but no longer than 10 seconds. When you are viewing someone's snaps, you will see a countdown timer appear at the top right corner. The amount of time a snap shows depends on how long the person set it to be viewed. A time limit can be set from 1 to 10 seconds when a snap is taken. Each public snap will only be available on the Snapchat app for 24 hours and then it will be drop off the Stories page.

#### **Benefit Cosmetics** 3h ago

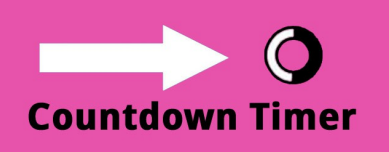

#### <span id="page-6-1"></span>**Where Can I Find Snapchat Giveaways**

Sometimes Snapchat may just be used as a bonus entry in an existing giveaway on a blog, website, or even Facebook or Twitter. Big brands may use Snapchat to give out secret codes that can only be found on Snapchat. The Discovery Channel is a brand that often gives out secret codes on Snapchat.

You can also use Twitter and Facebook to find Snapchat giveaways. Just use some of these keyword phrases to search.

Snapchat Giveaways, Snapchat Sweepstakes, Snapchat Contests, Snapchat Promotions, #snapchatgiveaways, #snapchatsweepstakes

There is a **[Snapchat category](http://sweetiessweeps.com/category/other-sweeps/snapchat-giveaways)** on SweetiesSweeps.com where you can find Snapchat giveaways too.

#### <span id="page-6-0"></span>**Why Does Snapchat Delete Snaps**

Deleting snaps (images and videos) is Snapchat's default setup and there is no way to change it (remember, it's not like other social networks). That means that most snaps sent through Snapchat will be automatically deleted once they have been viewed or have expired in 24 hours. You can save some snaps so keep reading to find out how.

#### **When Does Snapchat Delete Snaps and Chats**

#### This information comes right from Snapchat Support documents

**Snaps:** Snapchat servers are designed to automatically delete Snaps (images and videos) after they've been viewed by all recipients. Opened Snaps typically cannot be retrieved from Snapchat's servers by anyone, for any reason. Snapchat servers are designed to automatically delete unopened Snaps after 30 days.

**Chats:** Snapchat servers are designed to automatically delete a message sent in Chat after you and the recipient have seen it and swiped out of the Chat screen unless either of you press and hold to save it.

**My Story:** Snapchat servers are designed to automatically delete Snaps you post to your Story 24 hours after you post each Snap.

**Note:** Snapchatters who see your snaps can always save them, either by taking a screenshot or by using some other image-capture technology (whether that be a third-party app or using a camera to take a photo of their device's screen).

The unique contents of this book are the express copyright of Sweeties Sweeps. Sweeties Sweeps, Sweeties Picks, Sweeties Sweeping 101, and "win what you can't afford" are all Trademarks of SweetiesSweeps.com and Sweeties Brand, Inc. In reading this book you release and indemnify Snapchat from all liability. This book and Sweeties Sweeps is not sponsored, endorsed by, nor associated with Snapchat. **Page 7**

#### <span id="page-7-0"></span>**How to Setup a Snapchat Account**

To setup a Snapchat account you will need to a smartphone or tablet. You will need to install the free Snapchat app. Snapchat does not work on a computer.

- **1.** Download the Free Snapchat app from your smartphone or tablet's app store.
- **2.** Open the app and tap the **Sign Up** button. Fill out the form with your email, password (must be at least 8 characters) in length, birthday, and tap **Sign Up**.
- **3.** Create a **user name** and tap **Continue**.
- **4.** Verify your phone number or tap **Skip** (top right corner).
- **5.** Continue verifying your account if asked and then go to your email's Inbox and **verify your email address** by clicking the link in the email you will receive from Snapchat.

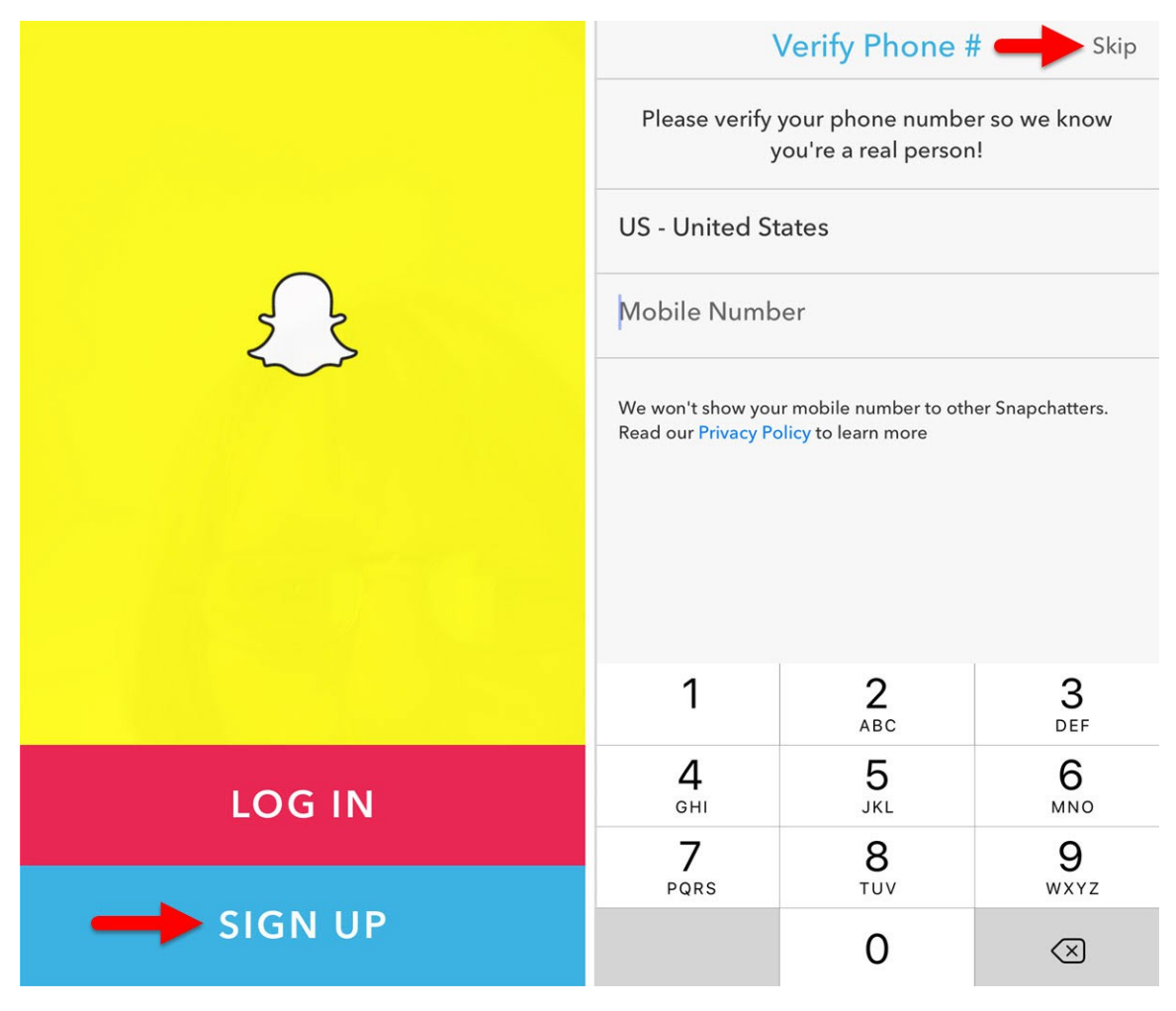

As soon as you finish setting up your Snapchat account you will be taken to the live camera view. You may be staring at your own face. To turn the camera around so it isn't facing you, tap the camera icon at the top right.

When the camera icon has a smiley face symbol in the middle, the camera is facing you. When you tap it and a circle appears in the center, the camera is facing away from you.

**Tip:** You can also change the camera from rear-facing to front-facing and vice versa by double-tapping on the screen.

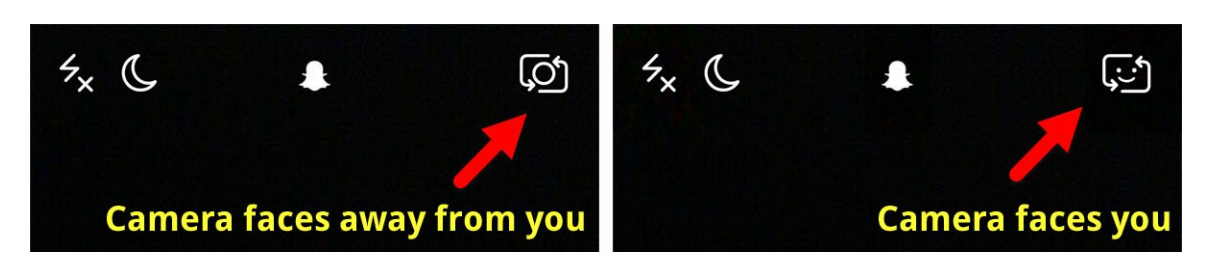

#### <span id="page-8-0"></span>**How to Navigate Around Snapchat**

You can get around Snapchat easily if you learn to swipe. Most of the time you will either swipe to the left or to the right to access different screens.

**To View Private Messages (Chats):** From the Home screen, swipe to the right for private messages.

If someone sends you a private snap, tap to view it and then swipe to the left to return to the Home screen.

Once you read a private message and it disappears, swipe the person's name to the right to send them a private chat message, swipe to the left to return to the main private message screen and then swipe to the left again to return Home.

**To View Snaps and Stories:** From the Home screen, swipe to the left to view Snaps. Swipe right to go back to the Home screen again.

From the Home screen, swipe down to add friends, change settings (under the gear icon) and swipe back up to view the camera.

## **~ When in doubt how to get around Snapchat ~ SWIPE TO THE LEFT - SWIPE TO THE RIGHT SWIPE UP - SWIPE DOWN**

#### <span id="page-9-0"></span>**Set Who Can Contact You and View Your Snaps**

**No one can view your snaps unless they follow you**. You can also restrict who messages you and who views your Snaps. You can also block people in case they are getting out of hand. When you install Snapchat, the default privacy settings are set to allow your friends to see what you share and also contact you by private chat message. You can change it to allow everyone or just certain people to view and contact you. If you set the privacy setting to Everyone, anyone who adds you by Snapcode or username can see what you share and contact you by private chat message. If you keep your privacy set to "My Friends," only those people who follow you and you follow back can see your snaps and contact you.

- **1.** From the Home screen, swipe down and tap the **gear icon** at the top right.
- **2.** Tap **Contact Me** to change who can contact you. The default is My Friends.
- **3.** Tap **View My Story** to change who can view your snaps (images and videos). The default is My Friends.

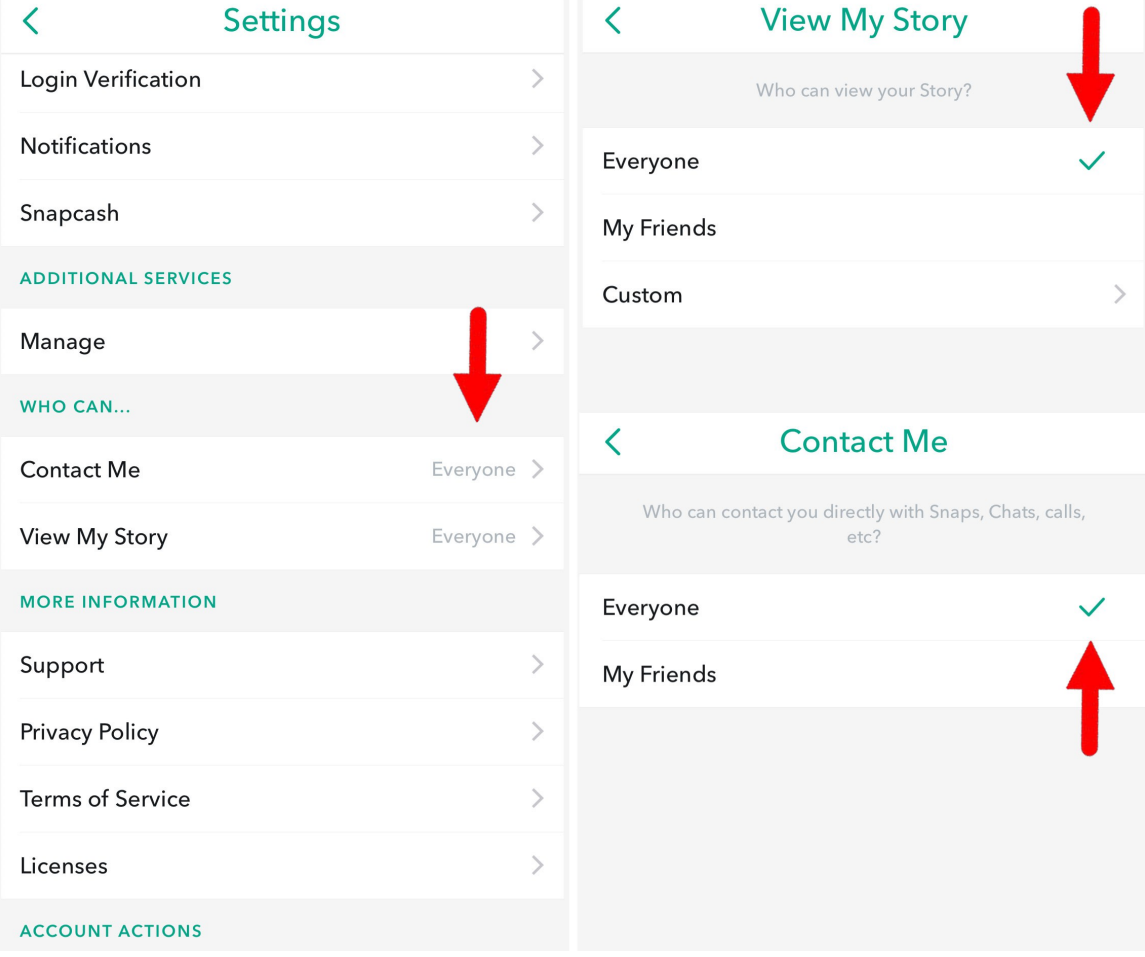

#### <span id="page-10-0"></span>**What Does the Number by My Username Mean**

The number shown by your username on the Home screen is not your follower count. This is your **Snapchat Score**.

Your Snapchat score is the sum total of all snaps sent and received and possibly other things like what you view. Every time you send a snap, your score is increased by a point. And every time you open a snap, your Snapchat score also increases. You do not receive a score for snaps in chats.

If you cannot see someone's Snapchat score it almost always means that person hasn't added you as a friend or followed you back.

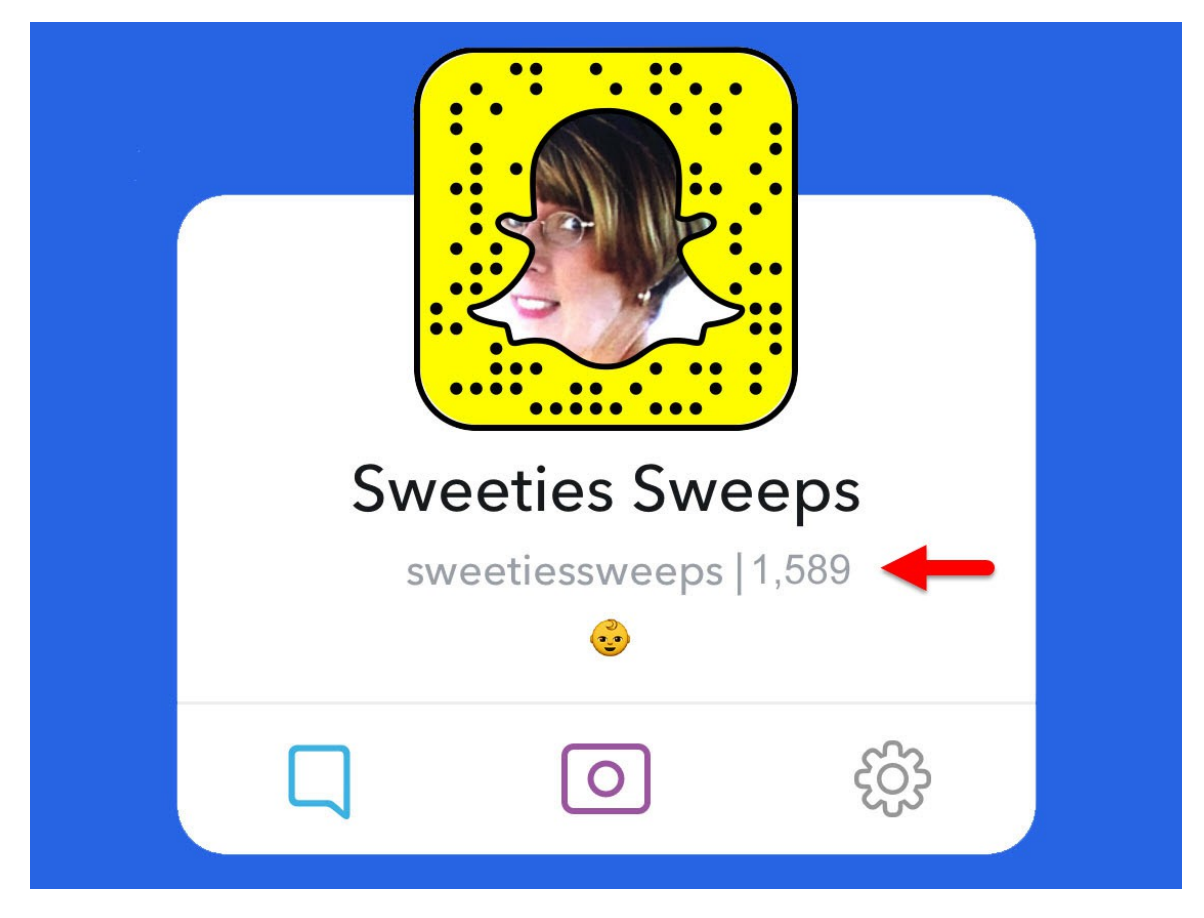

#### <span id="page-11-0"></span>**How to Follow Someone on Snapchat**

The easiest way to add someone on Snapchat is by username or snapcode. You can also add someone from the address book (Contact list) on your mobile device or Nearby if they have that option enabled. From the Home menu, swipe down and you will see options for adding friends.

#### **Add People by Username**

If you know someone's Snapchat username you can add them by typing it in.

**1.** From the Home screen, swipe down and tap **Add Friends**.

#### **2.** Tap **Add by Username**.

**3.** Type their username (example: sweetiessweeps). Tap **Add**.

Swipe to the right to return to the Add Friends screen and then swipe to the right again to return to the Home screen. Swipe up to return to the camera.

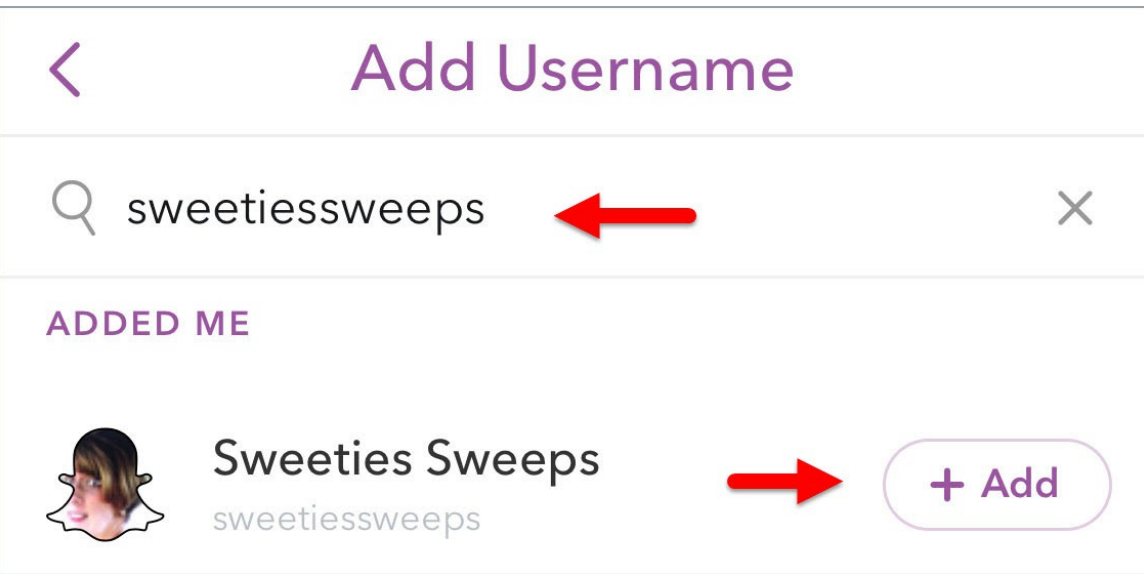

#### **Add People by Snapcode**

If you see a Snapcode on a website, blog, Rafflecopter, Gleam, or Woobox giveaway widget, on Facebook, Twitter, on a flyer or poster in a store, or even in a magazine or newspaper, open the Snapchat app to add that person or company to your Friends List.

- **1.** Open the Snapchat app and make sure the **camera is facing away from you**.
- **2.** Position the camera over the snapcode. **Press and hold** your finger on the screen until Snapchat recognizes the Snapcode.
- **3.** Once Snapchat recognizes the Snapcode that Snapchatter's profile will pop up and you can then tap **Add Friend**.

**Tip:** if Snapchat can't recognize the Snapcode, tap the camera button to take a photo of the code and wait until Snapchat scans the code. After you add that person you can just tap the X at the top left to get rid of that image you took and it won't be saved on your phone or tablet.

1. Find a Snapcode.

- 2. Open Snapchat.
- 3. Place the camera over the code.
- 4. Press and hold on the screen.
- 5. Add Friend.

**A User's Snapchat URL looks like this:** www.snapchat.com/add/USERNAME. The word USERNAME should be replaced with the actual user name.

#### **[www.snapchat.com/add/sweetiessweeps](http://www.snapchat.com/add/sweetiessweeps)**

#### **Brands to Follow to Find Snapchat Giveaways**

Here are some brands to get you started. Follow them to find more Snapchat giveaways. Some do regular giveaways and others just occasionally.

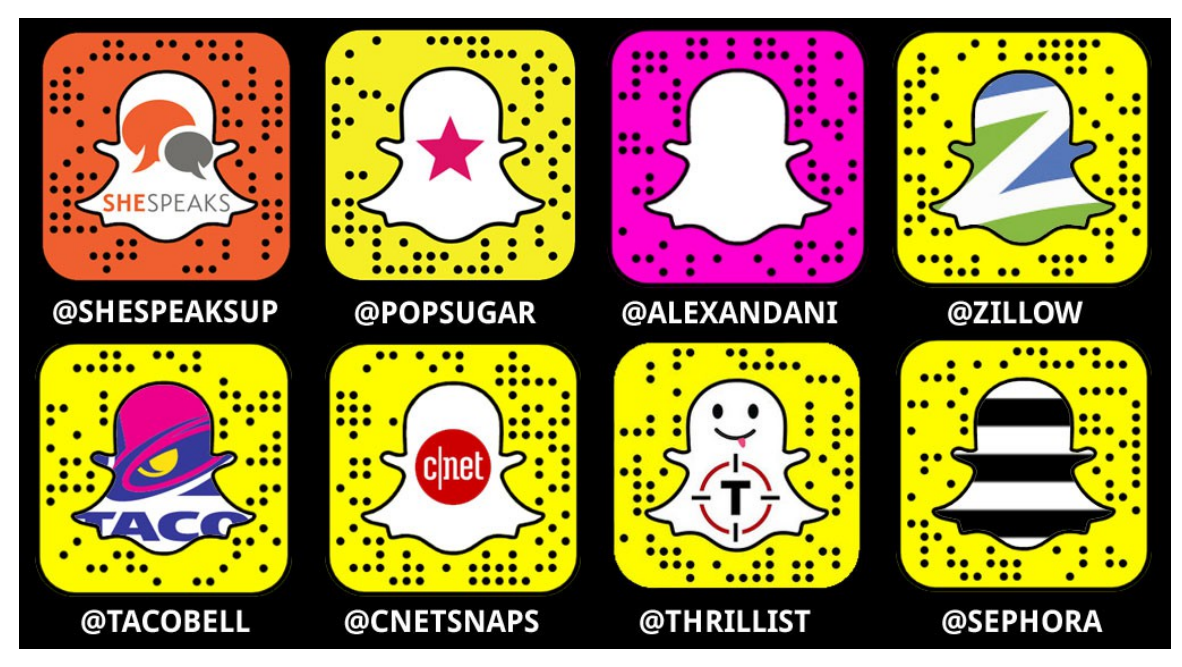

#### **Follow Sweeties Sweeps on Snapchat**

You can follow me and see what I snap about. Just scan the Snapcode below or me by my username, **sweetiessweeps**

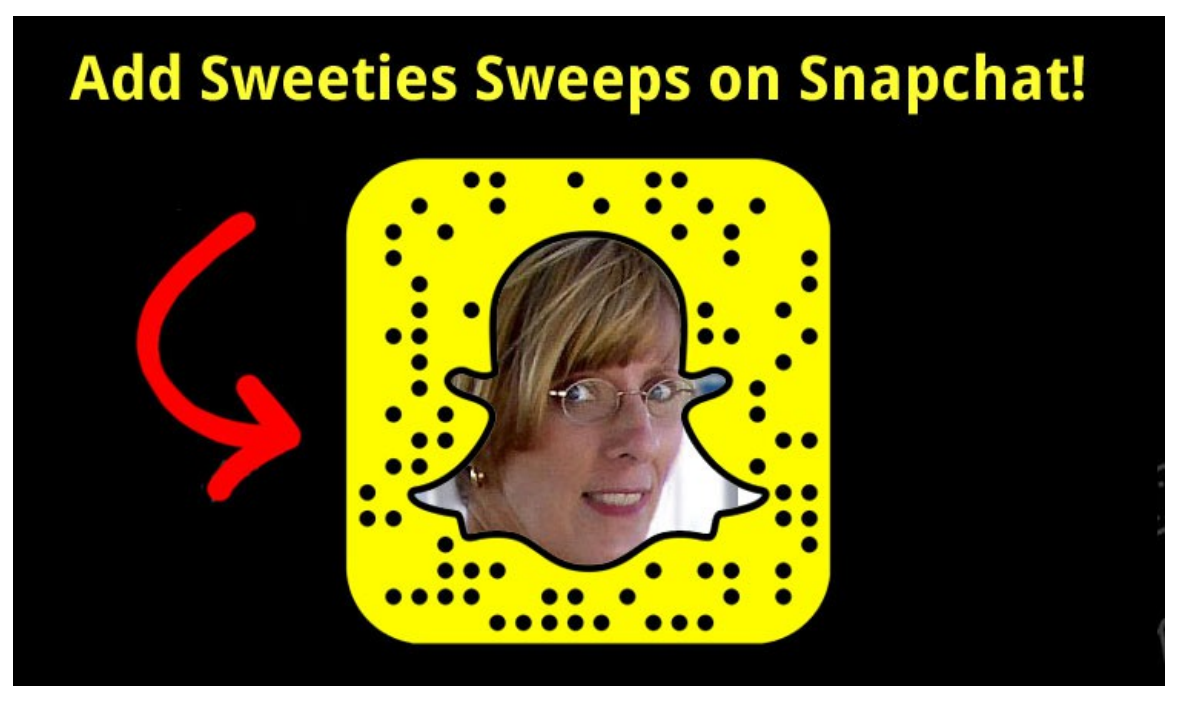

#### **How to Block Someone on Snapchat**

If you have a friend or even someone who is following you who causes too much drama, you can easily block them. Locate the person, tap on their name, tap the gear icon at the top right, tap Block.

#### **Share Your Snapchat Username**

If you want to share your username with someone on Facebook, Twitter, private text message or email, from the Home screen, swipe down, tap Add Friends, tap Share Username and choose the option you want to share on. What you see on the share menu depends on what apps you have installed.

#### <span id="page-14-0"></span>**How to Figure Out How Many Followers You Have**

For some very odd reason, Snapchat does not show you the total followers you have. There is a way to figure out a general total though.

- **1.** From the Home screen, swipe down and tap **Added Me**.
- **2.** This is the **list of people who follow your snaps**. You have to manually count the people on this list to see who follows you.
- **3.** From the Home screen, swipe down, and tap **My Friends**. Add the total Friends you have on this Friends list to the total from the "Added Me" list to get a general idea of your follower count.

If you follow someone back they move off of the "Added Me" list and onto the Friends List.

You also have to remember that you will have people on your My Friends List who don't follow you back (such as celebrities or big brands) so you have to subtract those people from your total follower list.

#### **How to Change Your Public Name**

You can change the name that the public sees at anytime. You can also change other people's names so you know exactly who they are when you are viewing their snaps. Sometimes Snapchatters leave their username as their public name and it makes it confusing because you can't remember exactly who they are.

**1.** From the Home screen, swipe down and **tap on your name**.

- **2.** Now you can **edit the name** you want the public to see. This doesn't change your user name, just the name the public sees.
- **3.** Tap **Save** when you are done.

You can also change the name of someone you follow to make it easier to remember who they are. Changing their name just changes what appears on your Snapchat and not their username or how they have it setup on their own account.

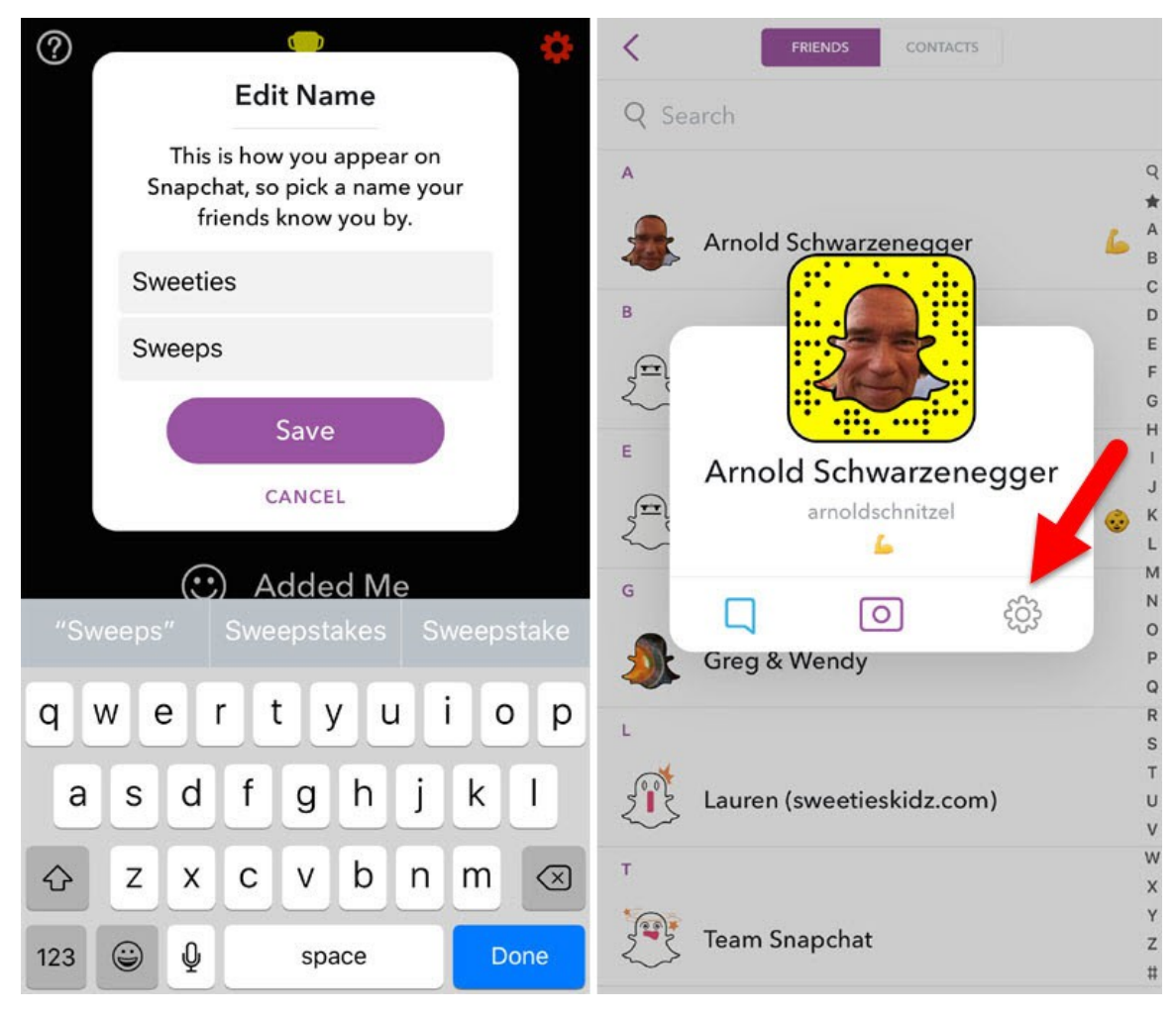

#### **How to Personalize Your Snapcode**

Personalizing your Snapcode is totally optional. Snapcodes are like little ID badges and every user has their own unique snapcode. You can add your own animation in the white ghost area if you like to personalize it. You can also leave it without adding anything in the middle and it will still be unique to you. **The unique combination of dots is what makes your snapcode unique.** 

Unlike other social networks, you can't upload a photo to Snapchat to add to your snapcode. You have to use the Snapchat camera to take a photo.

**Note:** Once you personalize your snapcode you can never go back to just the white ghost face so think wisely before deciding whether to add an image. You will always have to replace it with some other image if you don't like what you changed it to but you can't change it to a basic color.

Your snapcode is what someone sees if they click on your name. It is similar to the profile image you may have on Facebook, Twitter, Instagram or Pinterest. When you personalize your snapcode with images, it animates your snapcode.

- **1.** From the Home screen, swipe down to view your Snapcode.
- **2.** Tap your **Snapcode**, and the Snapcode Selfie screen will appear.
- **3.** To capture your Snapcode Selfie, tap the camera button once and get ready because Snapchat is going to take **5 consecutive photos** of you, or whatever you have in front of the screen.

If you don't like how your snapcode came out, just tap the camera button and try it again until you are happy with it. Don't want to show your face on your snapcode? Point it at your cat or dog and take their photo or, put a piece of colored or decorative paper in front of the camera to get a unique color or pattern. The possibilities are endless and you can change it over and over.

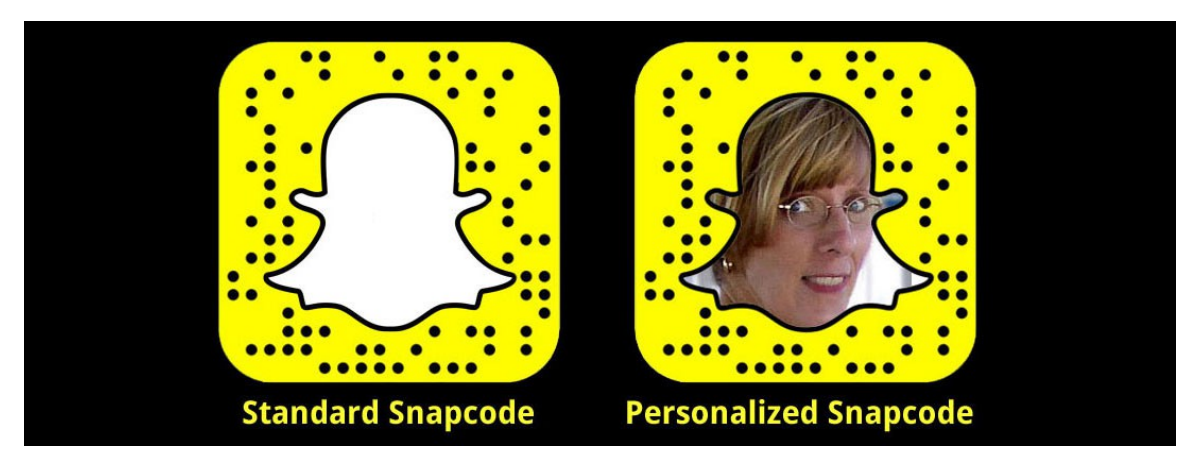

#### <span id="page-17-0"></span>**How to Take a Photo or Record a Video with Snapchat**

When Snapchat loads, your camera is the first thing you see. Tap the screen to focus the lighting and make the image sharper. When you are ready to snap the photo, tap the **round camera button** at the bottom of the screen.

If you need more light, tap the **flash icon** (lighting bolt) at the top left and the flash will turn on when you take the photo. The **crescent moon icon** is the Night Mode, which indicates you are taking a photo in low light. Tap it to take a long exposure image.

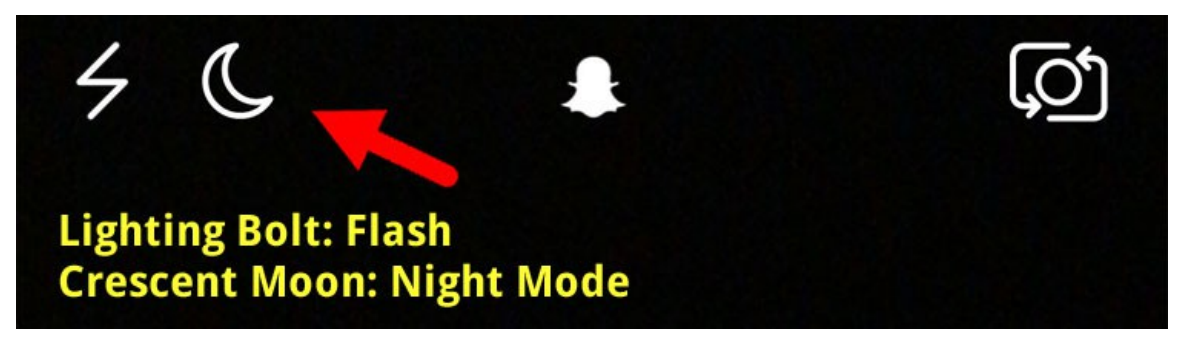

If you want to take a selfie, make sure the camera is facing you. If it isn't you can tap the icon at the top right or double-tap anywhere on the screen and it will change the camera from rear facing to front facing.

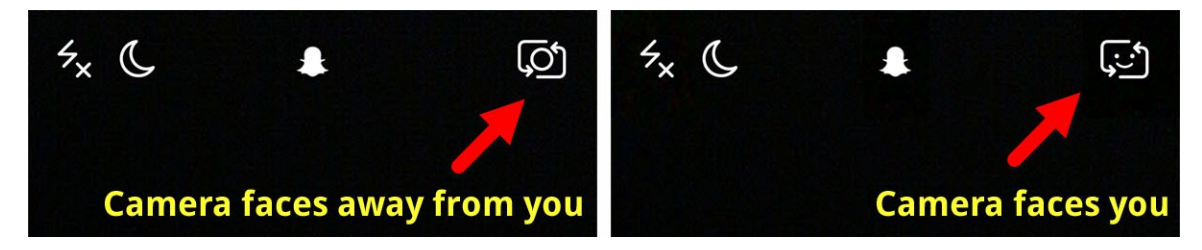

To record a video, **tap and hold** the round camera button at the bottom of the screen. You can record videos up to 10 seconds long. Once you release your finger your video is complete.

You can zoom in while taking a video by sliding your finger up and down on the screen while filming or even prior to filming.

If you don't like the photo or video you took, just tap the X at the top left to snap a new photo or record a new video. You don't have to send a photo or video until you are ready, so you can keep trying until it looks the way you want.

#### **Set A Viewing Time Limit**

You can choose how long you want your recipient to view your snap (image and/or video), up to 10 seconds. You must change the viewing time **before you send your photo or video**. You can't change it after you sent it.

To adjust the viewing time limit, take the photo or record the video and then tap the **stopwatch icon** at the bottom-left corner before you send your snap.

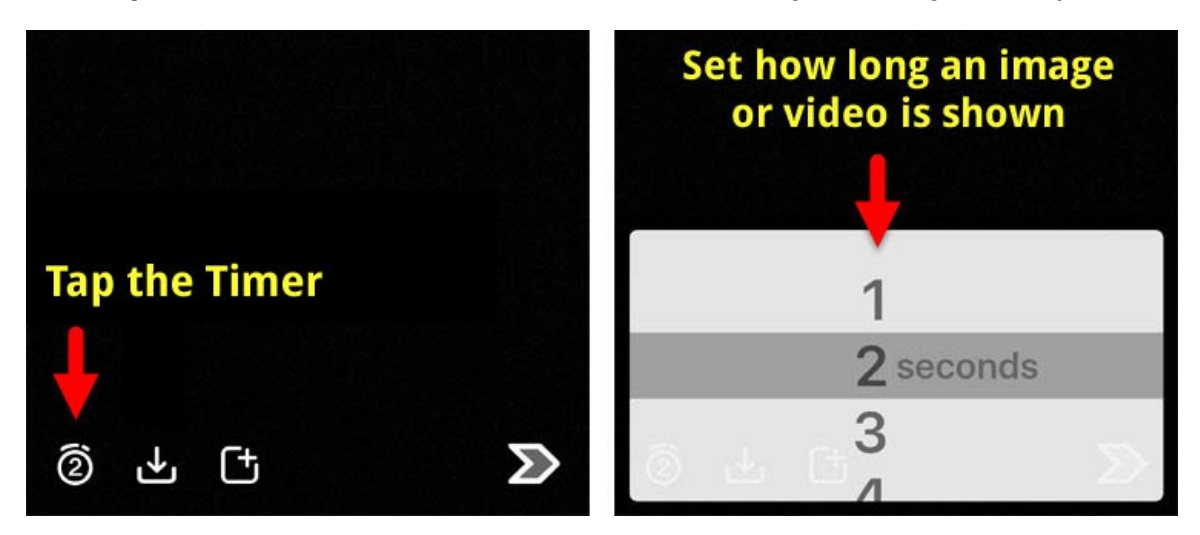

#### <span id="page-18-0"></span>**How to Save Your Images and Videos**

To save your image or video before sending it, tap the **downward-pointing arrow** at the **bottom** of the screen. If you want to save your image or video after you send it, you can do so by viewing your own Snapchat Story, see below.

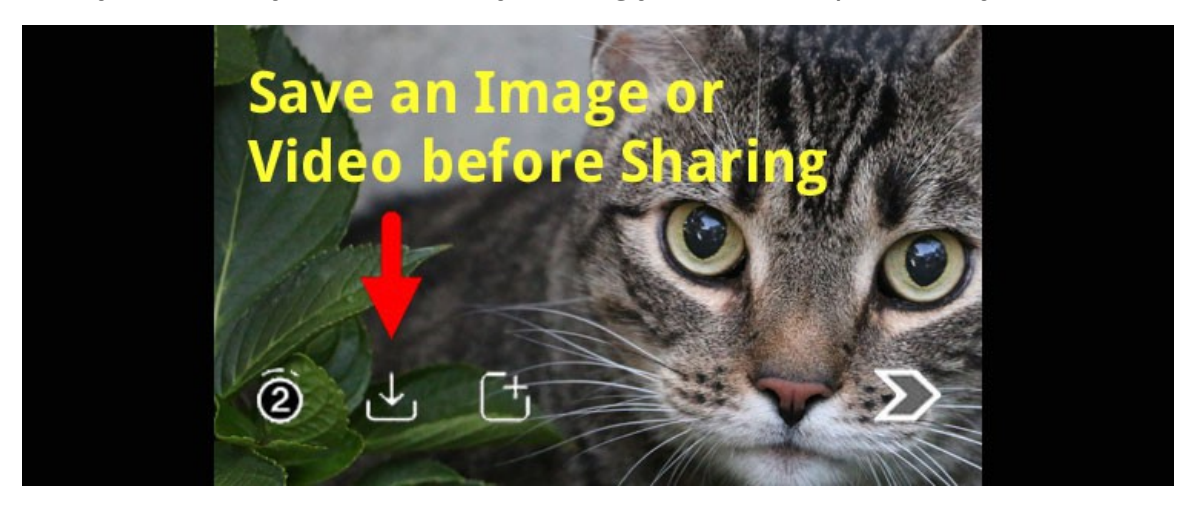

#### <span id="page-19-0"></span>**How to Add Text to Your Snaps**

Once you have taken a photo or video, tap the **T icon** at the top right and add some text (or just tap on the screen to begin typing). Tap the T again after you finished typing (while still in edit mode) to **enlarge the text**. Tap the T a third time to **center the text**. Tap the screen to go back to the image and now you can pinch and drag the text to move it anywhere you like, enlarge or make it smaller and even angle it. If you need to edit the text before you send your image or video, tap the text and it will come up in Edit mode.

**Note:** You only have one block of text to add to your image or video. Snapchat doesn't have an option to add more than one text block. Snapchat allow 90 characters to be added to the one text block. A character is a number, letter and/or space.

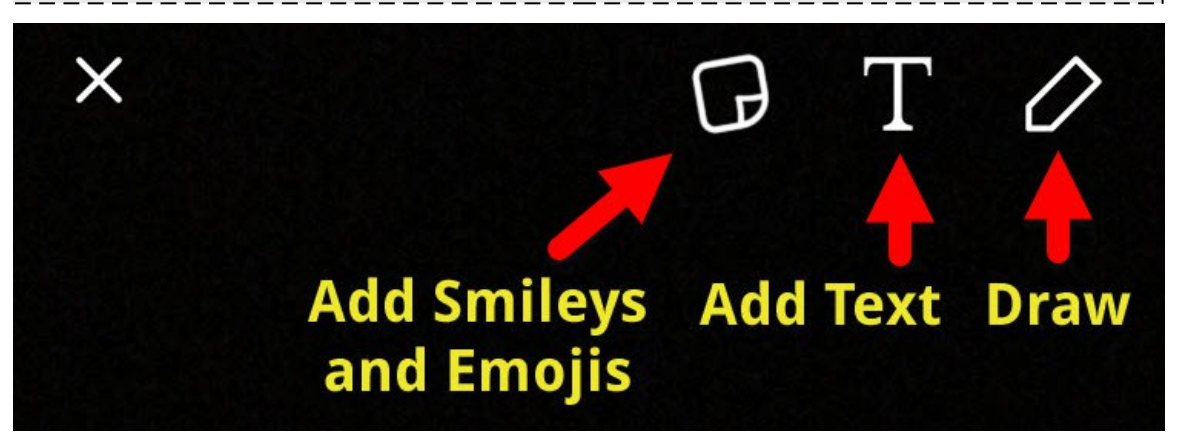

#### **Add Emojis, Smileys and Draw on Your Image or Video**

You can also add Emojis and Smileys (often called Stickers) by tapping the square icon to the left of the Text icon. Pinch and drag with your finger to make it larger and move it around the screen. To remove a sticker, press and hold on the Sticker and drag it onto the trashcan icon at the top of the screen. To draw on your image, tap the pencil icon.

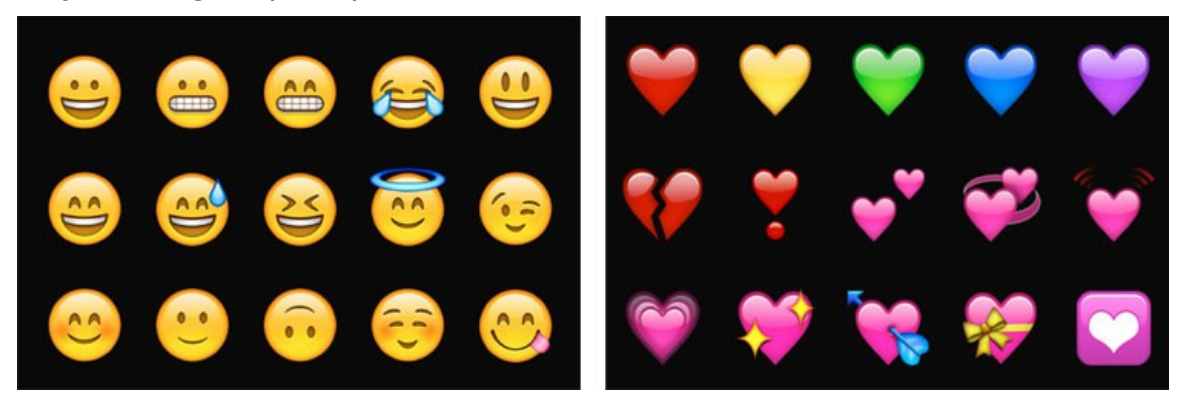

The unique contents of this book are the express copyright of Sweeties Sweeps. Sweeties Sweeps, Sweeties Picks, Sweeties Sweeping 101, and "win what you can't afford" are all Trademarks of SweetiesSweeps.com and Sweeties Brand, Inc. In reading this book you release and indemnify Snapchat from all liability. This book and Sweeties Sweeps is not sponsored, endorsed by, nor associated with Snapchat. **Page 20**

#### **How to Make Text White**

These instructions are for iPhone/iPod/iPad users. Android users already have a white crayon built into their rainbow slider.

To change the text to white, drag the rainbow color slider up to the very top and then drag to the far left (as far as you can go to the edge of your device) and the color will turn white.

#### **How to Make Text Black**

These instructions are for iPhone/iPod/iPad users. Android users already have a black crayon built into their rainbow slider.

To change the text to black, drag the rainbow color slider down to the very bottom and keep dragging your finger to the very bottom of your device (keep going past the keyboard) and the color will turn black.

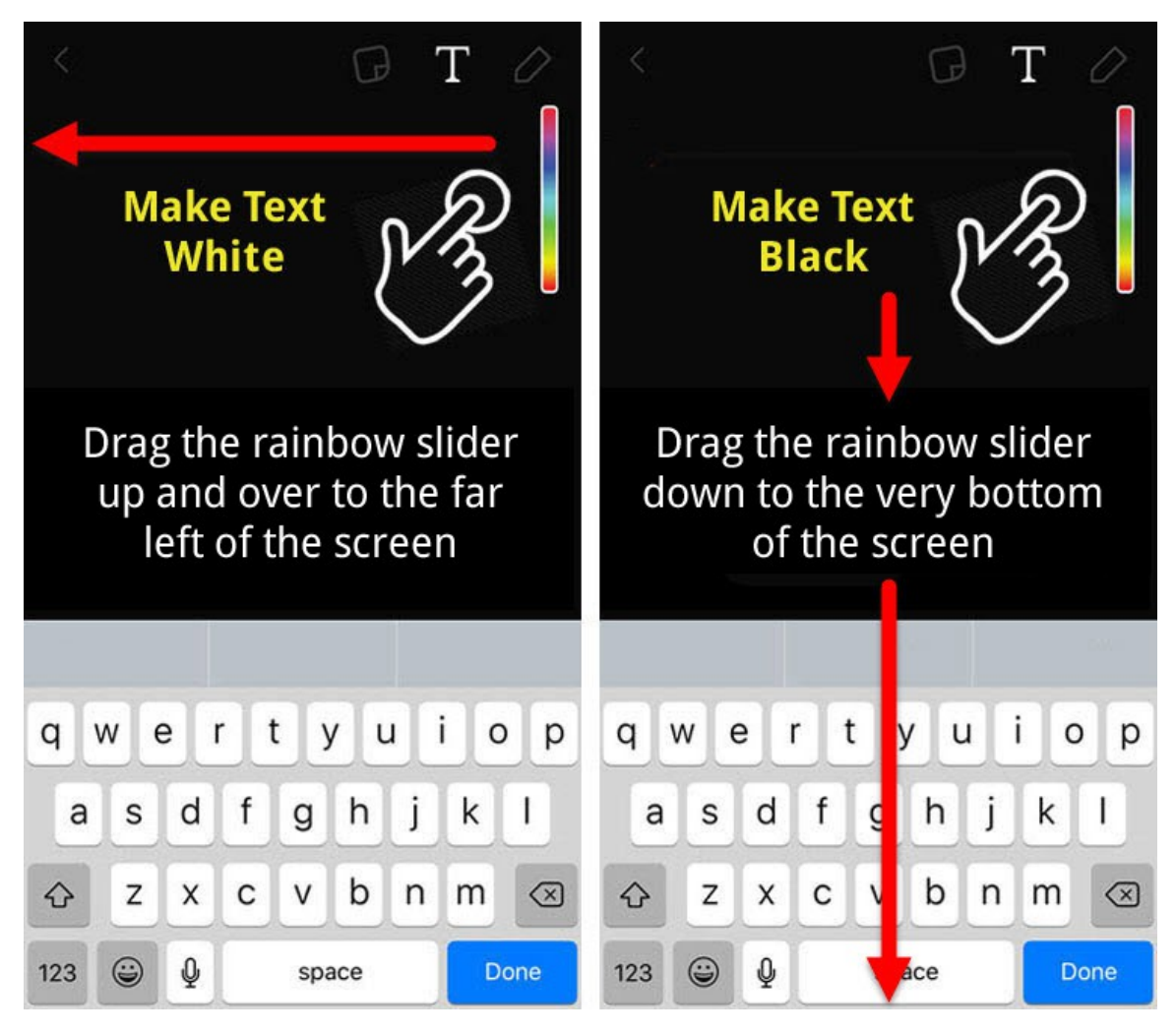

The unique contents of this book are the express copyright of Sweeties Sweeps. Sweeties Sweeps, Sweeties Picks, Sweeties Sweeping 101, and "win what you can't afford" are all Trademarks of SweetiesSweeps.com and Sweeties Brand, Inc. In reading this book you release and indemnify Snapchat from all liability. This book and Sweeties Sweeps is not sponsored, endorsed by, nor associated with Snapchat. **Page 21**

#### <span id="page-21-0"></span>**How to Send A Snap**

When you're ready to send your image or video, tap the arrow on the bottom right-hand corner. Your Friends list will appear and you can select who to send it to. If you want to send it to everyone and make it public then tap My Story. Your snap will go on the Stories page for everyone to view.

If you want to send your snap to one or more people privately, then tap on the box next to the name of the person from your Friends list. You can add your Snap to your Stories page and also send it to someone(s) privately.

There is no limit as to how many people you can send a snap to. Choose all the recipients you want. When you send your snap to people on your Friends list, they will get notified with an indicator at the bottom left of their home screen. If they have pop-up notifications or sound notifications turned on, they will also get notified that way too.

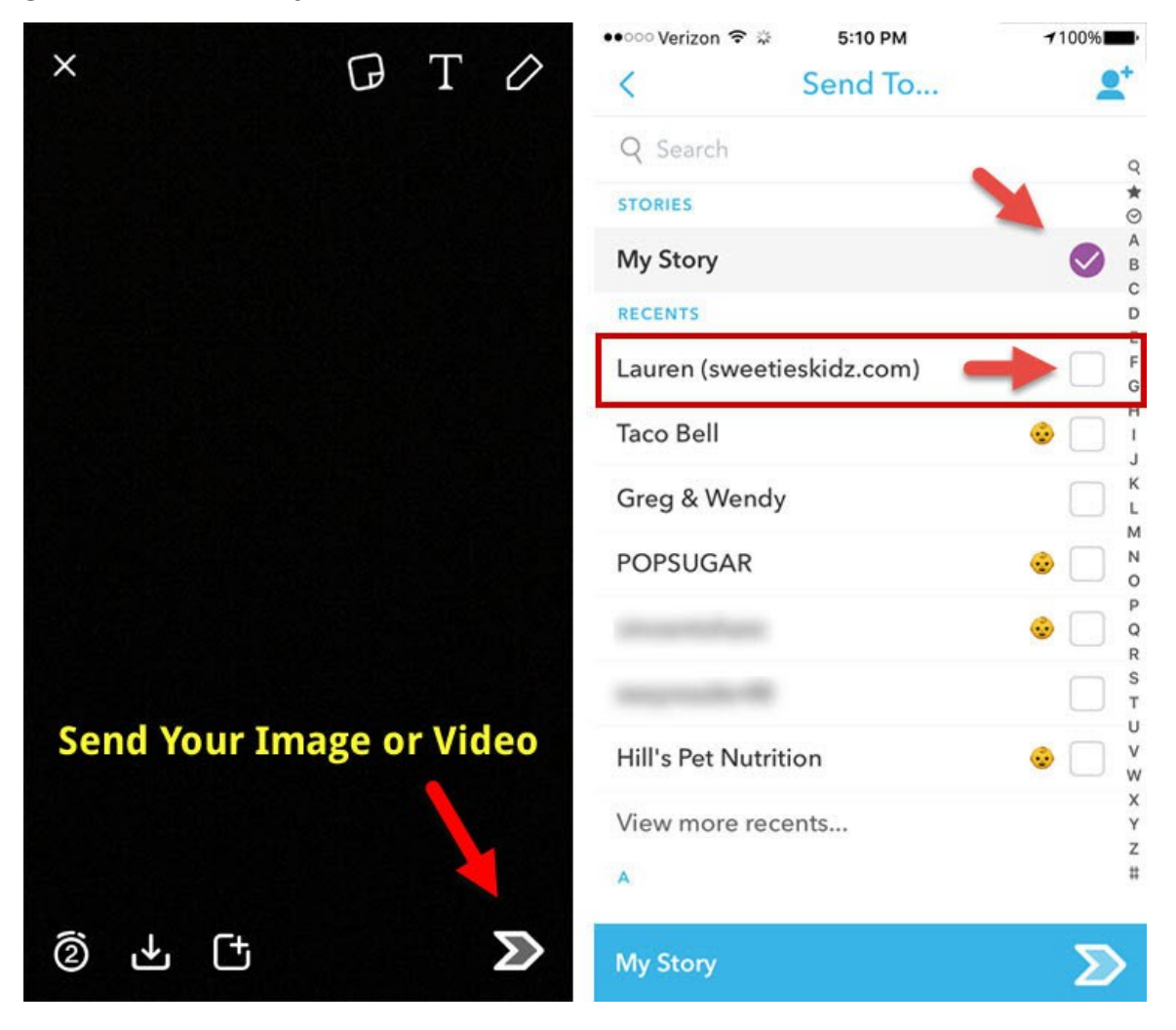

#### <span id="page-22-0"></span>**How to View Other People's Snaps**

Once you are following people, you will want to view their snaps to find out if they are hosting a giveaway.

**1.** From the Home screen, tap the **three bars** at the bottom right to go to the Stories screen (or swipe to the left)

**Note:** If you are following people and they snap a lot, you may not see the three bars but you may see a number instead. The number indicates the number Snapchatters you follow who have new snaps available to view.

- **2.** Under **Recent Updates** you will see people you follow who have snaps for you to look at. Tap on a person's name to load their snaps.
- **3.** You don't have to wait until a snap times out. Just **tap the screen to skip** to the next one.

#### **How to Replay Snaps**

If you tap through all of the snaps from someone and find that they went too fast for you to see, you can replay them again and again, up to 24 hours.

Once you view someone's snaps, they will appear under the **All Stories** section on the Stories page.

To replay someone's snaps, just tap their name and their snaps will start all over again. You don't have a way to pick and choose what you see but you can tap through until you find the snap you were looking for.

If you are entering a giveaway, you may want to screenshot the snap that talks about what to do to enter. Keep reading to find out how to take a screenshot.

#### <span id="page-23-1"></span>**How to View Your Snaps and Snap Stories**

Remember, a snap is a single image or video. A Snap Story is a collection of snaps (images and videos).

- **1.** From the Home screen, tap the **three bars** at the bottom right to go to the Stories page (or swipe left).
- **2.** Tap the **three dots** to the right of My Story (top right).

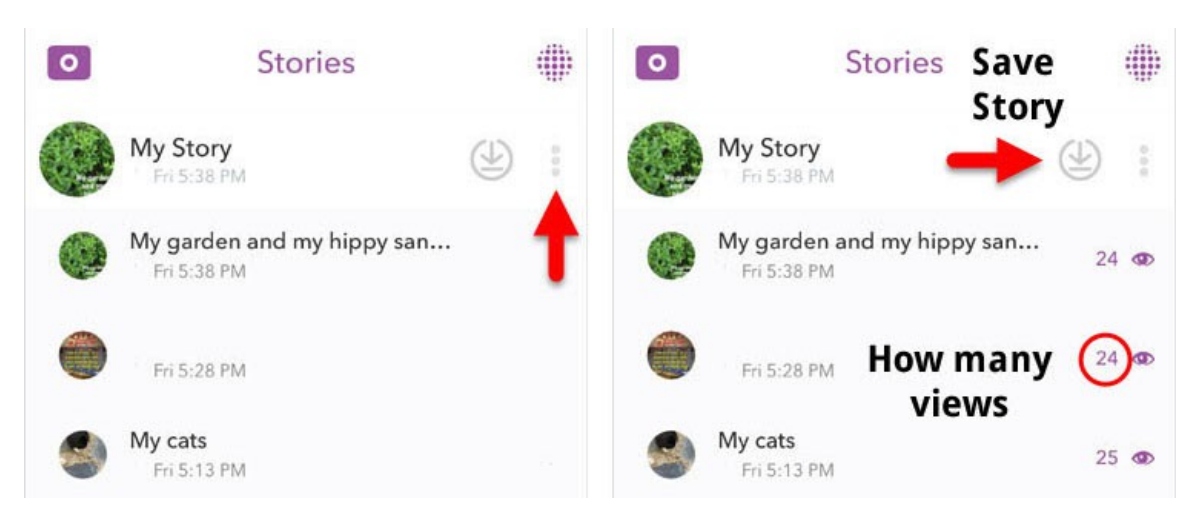

#### <span id="page-23-0"></span>**How to Save Your Snaps and Snap Stories**

The best and worst part of Snapchat is that your photos and videos eventually disappear. But, you can save your snaps when you take them, before you send them. And, you can also save them after you send them by viewing My Story from the Stories page.

- **1.** From your Stories page, tap the **three dots** to the right of **My Story**.
- **2.** Tap on a single image or video and then tap the **down-pointing arrow icon** at the bottom of the screen to save that Snap to your phone or tablet.

If you want to **save all of the snaps** in a story, tap the **grey arrow in the circle icon** and you can save all of them at once to your device's image gallery.

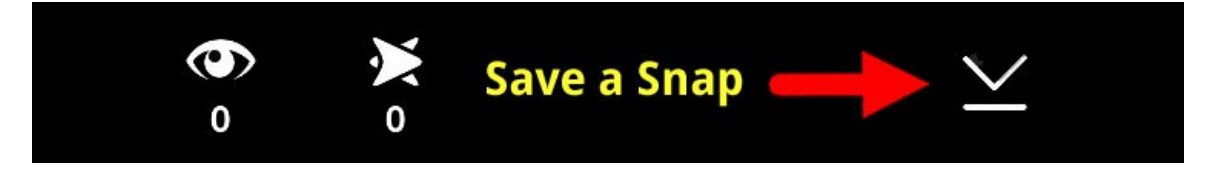

#### <span id="page-24-1"></span>**How to Delete Your Live Snaps**

- **1.** From your Stories page, tap the **three dots** to the right of **My Story**.
- **2.** Tap on a single image or video and then tap the **trashcan icon** at the bottom of the screen.
- **3.** A popup will appear asking you to verify that you want to delete the snap. If you are sure, tap **Delete**.

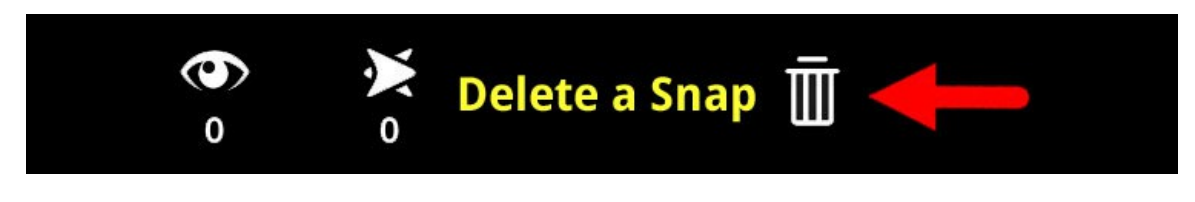

**Note:** Right now there is no way to delete your entire Story at once. You must delete each individual snap but remember, they are only on Snapchat for 24 hours so they will eventually drop off.

#### <span id="page-24-0"></span>**How to See How Many Snaps You've Sent and Received**

- **1.** From the Home screen, tap the box at the bottom left corner (or swipe to the right).
- **2.** Tap on the **Snapchat word** at the top of the screen.

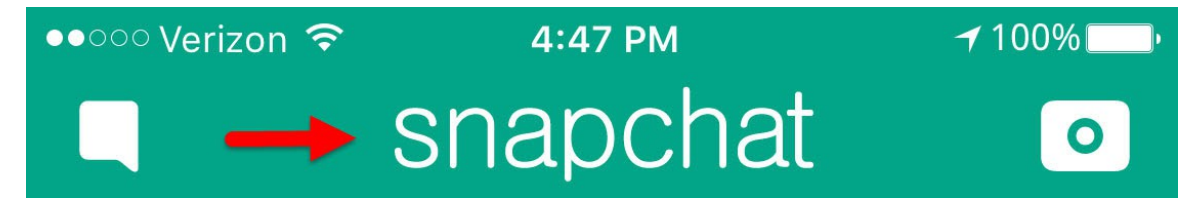

The number on the left is the amount of snaps you have sent. The number on the right is the amount of snaps you have received.

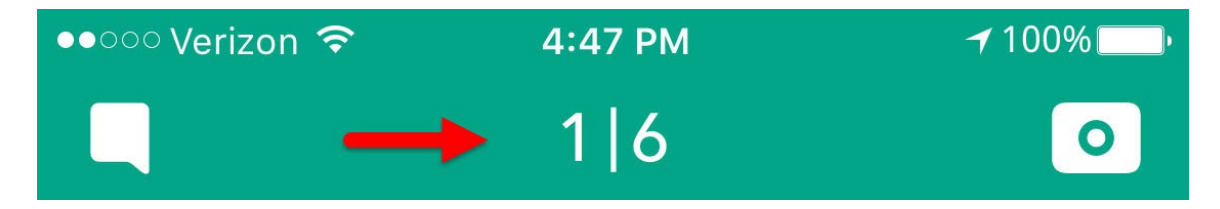

#### <span id="page-25-1"></span>**How to Save Someone Else's Snaps**

If you are viewing a Snapchat story and you see something that you would like to save, you have **three options**.

- **1.** Take a screenshot
- **2.** Use a third party app, or
- **3.** Use another camera to take a photo of your phone's screen

#### <span id="page-25-0"></span>**How to Take a Screenshot**

When you take a screenshot, the image will be saved to your Image Gallery on your phone or tablet. The person you are following will know if you took a screenshot, indicated by a double green arrow next to your name (see above).

**iPhone/iPod/iPad:** to take a screenshot, press and hold the Home button and the Sleep/Wake button at the same time. You should hear a camera shutter sound and the screen will flash.

**Android: on most** Android phones, press and hold down the Sleep/Wake button and the Volume Down button at the same time.

**Windows Phone:** press and hold the Power button and Volume Up buttons at the same time. These are automatically saved in the Screenshots album in the Photos Hub.

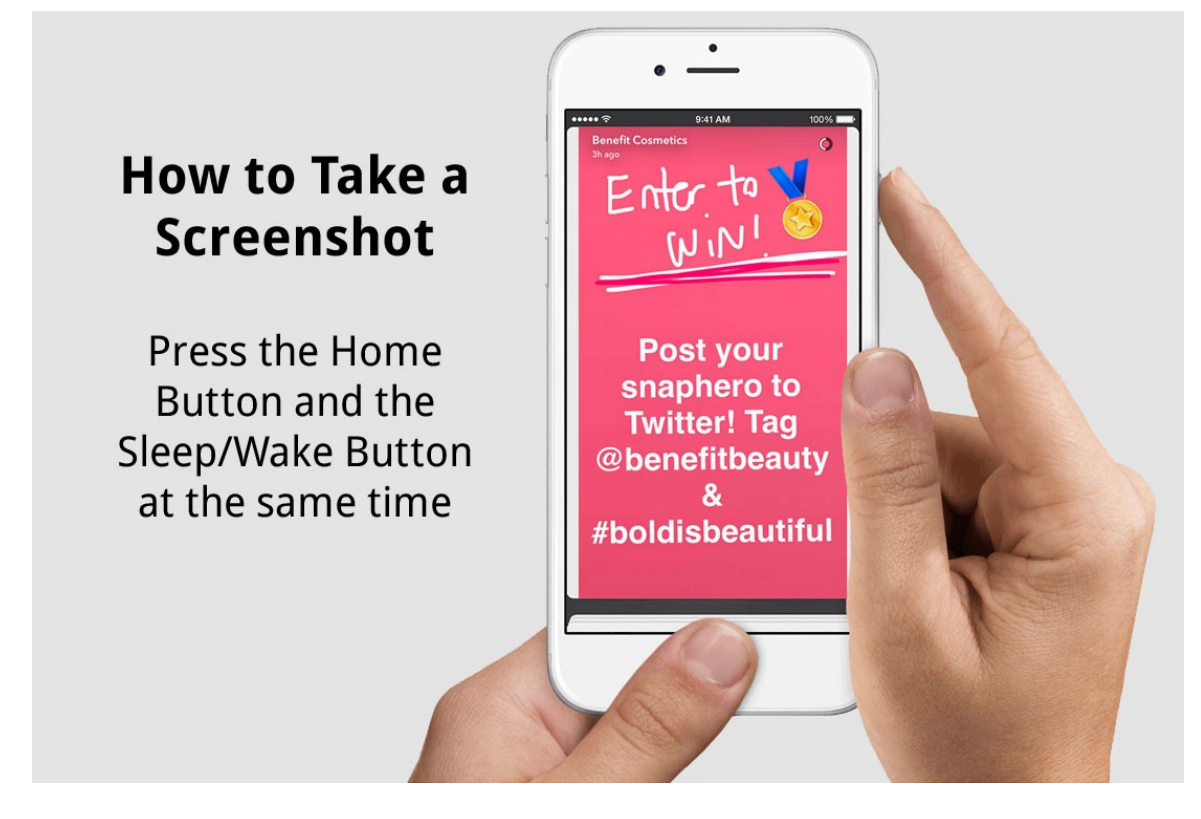

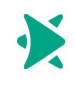

#### <span id="page-26-1"></span>**How To Download Snaps Without a Screenshot**

There is no way for Snapchat users to download someone's Snapchat story without using either the screenshot method or a third party app. Some third party apps include: Upload'n'Roll, Casper, SnapSav, Snap Crack, SnapBox, UploadRoll and Snupload. If you log into these apps using your Snapchat account info, your Snapchat account can be locked and/or terminated because Snapchat can track that you are using a third party app. Third party apps are against their policies. If the app allows you to create an account you can use it to send saved photos but many apps don't offer that option.

**Disclaimer:** Using a third party app may void your Snapchat warranty and your account could be temporarily locked or even terminated. If you decide to use any of the apps mentioned below you do it at your own risk. Read Snapchat policies at **<https://s.snapchat.com/en-US/a/third-party>**

#### <span id="page-26-0"></span>**How to Use Saved Photos on Snapchat**

Here is a simple way to use existing photos or videos you already have stored on your smartphone or tablet so you can send them to one or more friends. There is no way to use saved photos and/or videos to send to My Story without a third party app.

### **For iOS (Apple) Devices**

- **1.** Go to **Settings** on your phone or tablet and tap on **Privacy**.
- **2.** Then tap **Photos** and **enable Snapchat** by tapping the toggle button.
- **3.** Open your phone's **Camera Roll** and find a photo you would like to use.
- **4.** Tap the **"Share"** button at the bottom left of the screen.
- **5.** Swipe through the icons and tap Snapchat and the photo will load in Snapchat. Now you can add text, Stickers or draw on your photo and send.

**Note:** If you don't see the Snapchat icons as a Sharing option, swipe to the right and tap the More icon. Look for Snapchat and tap to enable it. The next time you want to use an existing photo, Snapchat will appear on the Sharing menu.

#### **For Android Devices**

- **1.** Open your phone's **Camera Roll** and find a photo you would like to use.
- **2.** Tap the **sharing icon** at the bottom left and select Snapchat.

#### **For iOS (Apple) Devices**

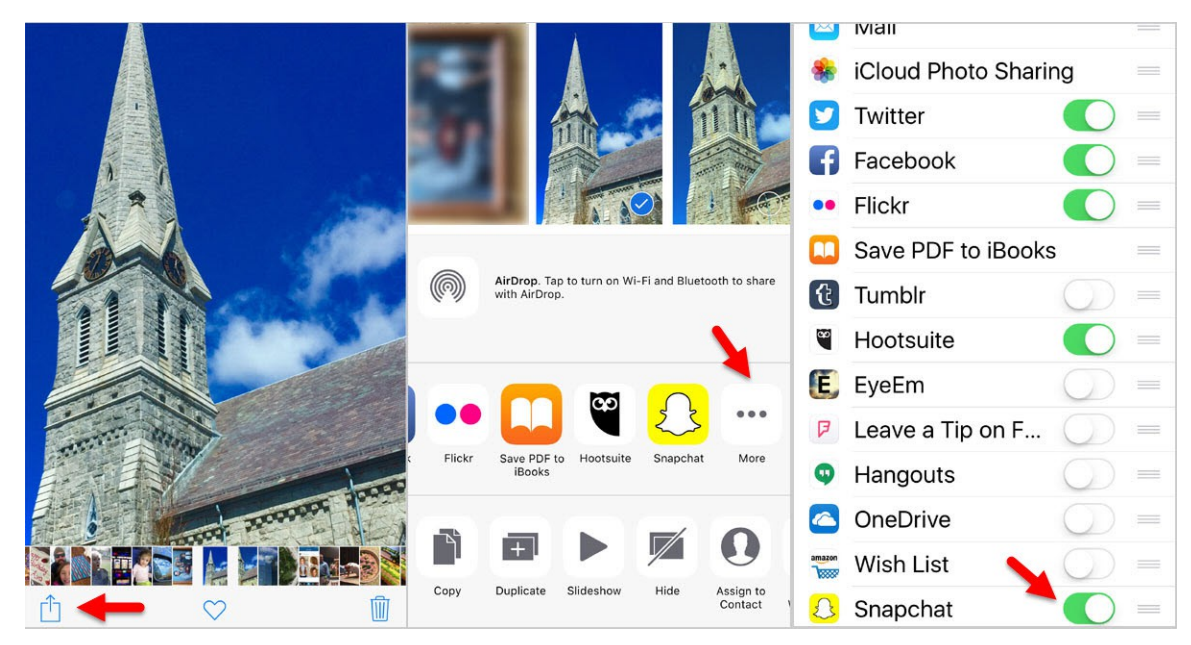

#### **For Android Devices**

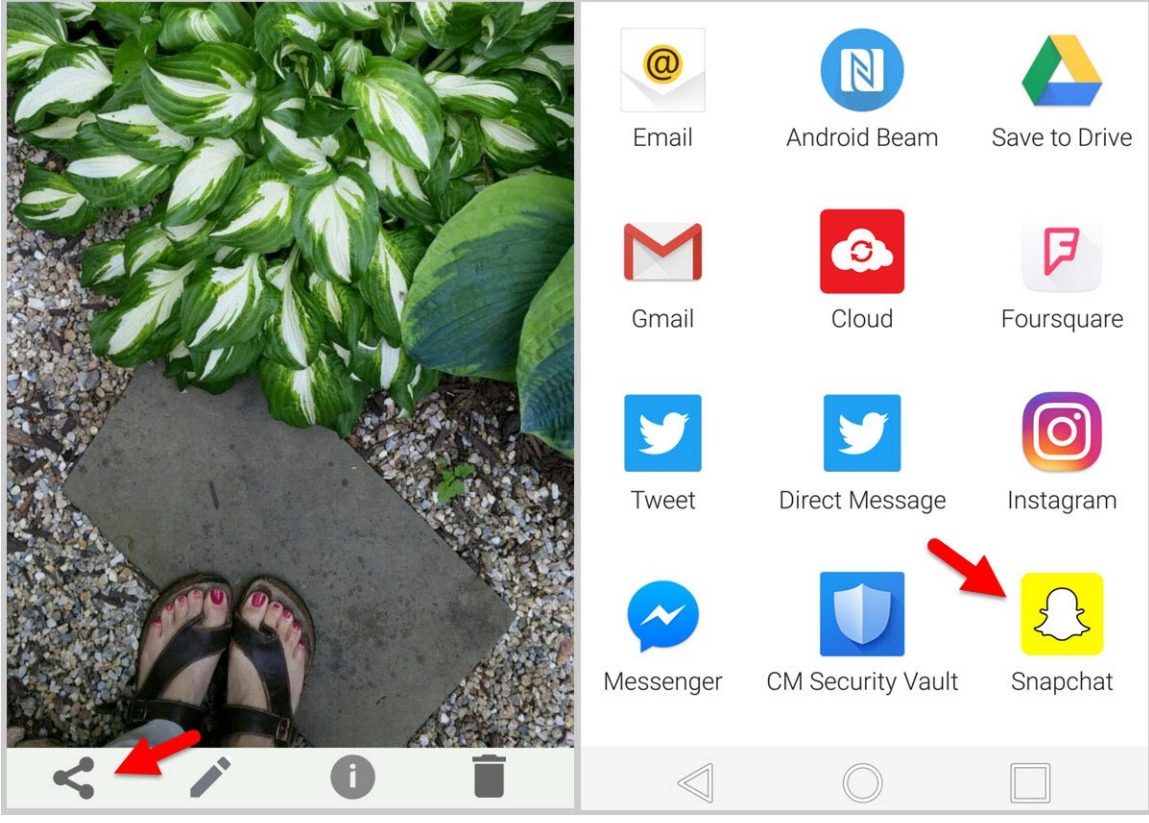

#### <span id="page-28-1"></span>**How Will I Be Notified if I Win a Prize on Snapchat**

If you win a prize from a Snapchat you may receive a private message (chat) on Snapchat so you need to know how to find the private message area.

#### <span id="page-28-0"></span>**Where Do I Find Snapchat Private Messages**

Snapchat private messages, or chats as they are called, are similar to private messages on Facebook. The only real difference is that they disappear unless you save them.

If someone sends you a private chat or snap (image or video), you will see a number in the box on the bottom-left corner on the home screen. Tap this box to see who send you a private snap. Tap on the snap to view it. The snap (image or video) will only appear as long as the person set it to show and then it disappears.

**Note:** Depending on the version of Snapchat you have installed on your phone or tablet, you may see a number inside of the blue or purple circles shown below instead of the icons shown.

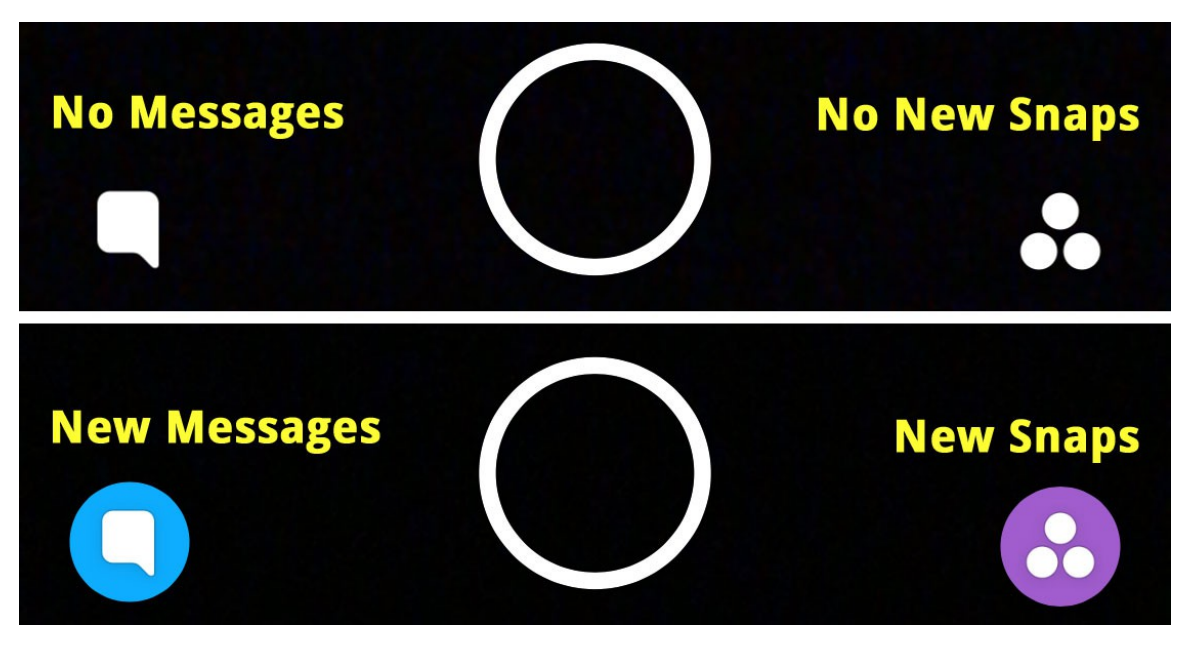

**Important:** Once you view the snap it goes away but you are presented with a message that tells you to press and hold to view it again. You can only view it one more time before it is completely gone. There is no way to save it except to do a screenshot of the image.

#### <span id="page-29-0"></span>**How to Send a Private Chat Message**

To read and respond to a message, press and hold on the person's name and swipe to the right. You can type text, add images and videos, stickers, and even call or video chat with someone through this private chat system. You can also use existing photos and videos that you have stored on your mobile device.

#### **How to Save Private Chat Messages**

A private snap or text message is only shown once in chat. Once you and the person you are in chat with leaves the chat screen the message will be gone. If you go back and try to look at it again it won't be there. If you want to save it **you must do it while you are still in the chat screen before you leave**.

To save a chat message just press and hold your finger on the message, image or video and you will see the Saved message on the left side. Your message is now saved to the "chatroom" and will be there the next time you visit this particular chat. To get rid of a message, image or video, press and hold again and it will read Unsaved.

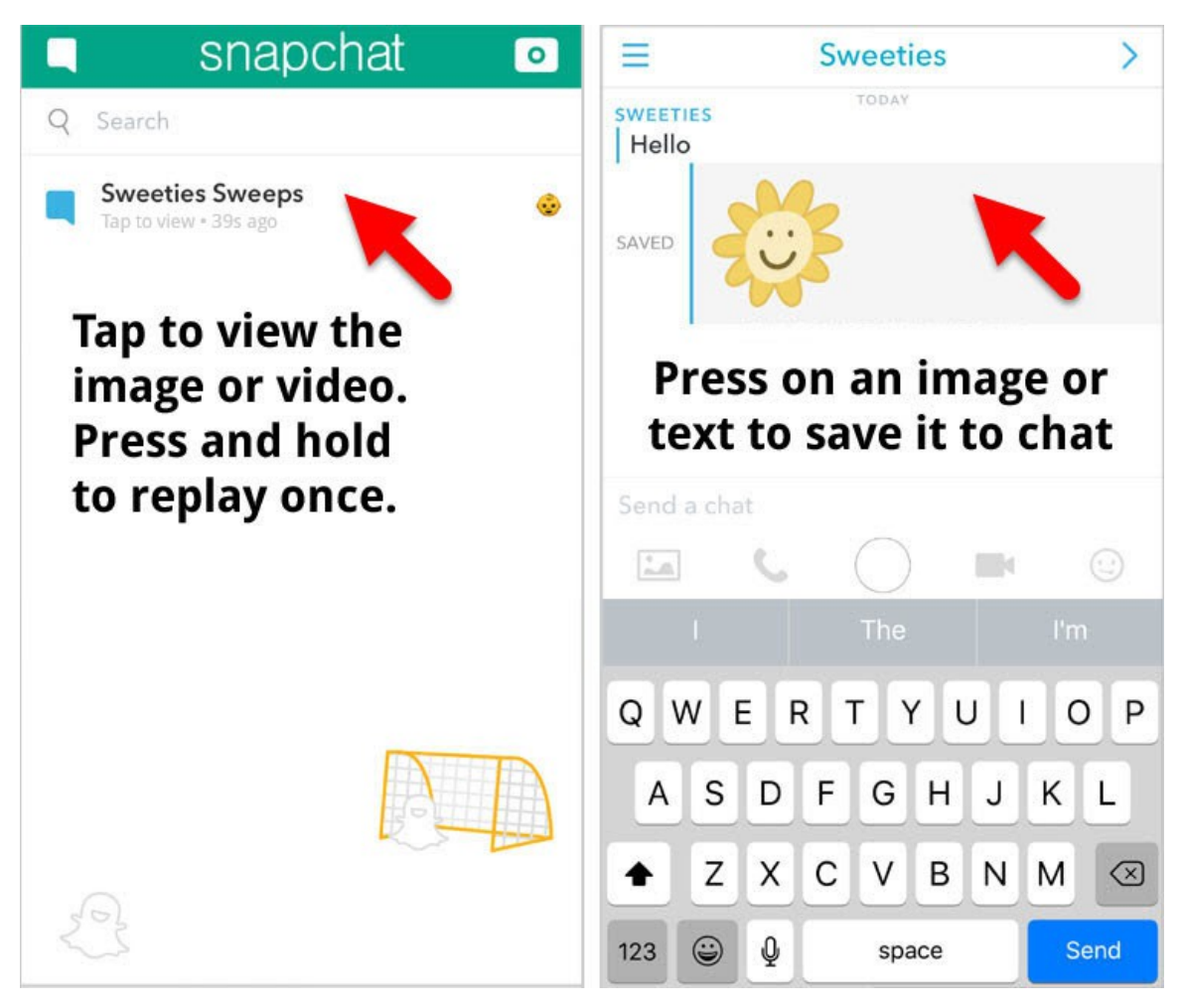

The unique contents of this book are the express copyright of Sweeties Sweeps. Sweeties Sweeps, Sweeties Picks, Sweeties Sweeping 101, and "win what you can't afford" are all Trademarks of SweetiesSweeps.com and Sweeties Brand, Inc. In reading this book you release and indemnify Snapchat from all liability. This book and Sweeties Sweeps is not sponsored, endorsed by, nor associated with Snapchat. **Page 30**

#### **How to Send a Photo or Video in a Private Chat**

It's easy to send photos and videos from your mobile device in a private chat.

- **1.** Tap the icon on the bottom left below the text box.
- **2.** Select a photo or video from your device that you'd like to send to Chat.
- **3.** If you want, you can get creative with your photo or video by adding a doodle or caption. Just tap **Edit** at the bottom left corner before you send it to chat.
- **4.** Tap the **arrow icon** on the bottom right corner to send the photo or video to the chat window.

#### <span id="page-30-0"></span>**How to Setup Snapchat Notifications**

Enable notifications to find out when you receive new snaps and private chats. A private chat message may be how you will be notified if you win a prize.

- **1.** From the Home screen, swipe down and tap the **gear** at the top right corner.
- **2.** Tap **Notifications** and enable sounds or ringtones when you receive content like Snaps or Chats.

You can also enable other notifications through your device's App Settings.

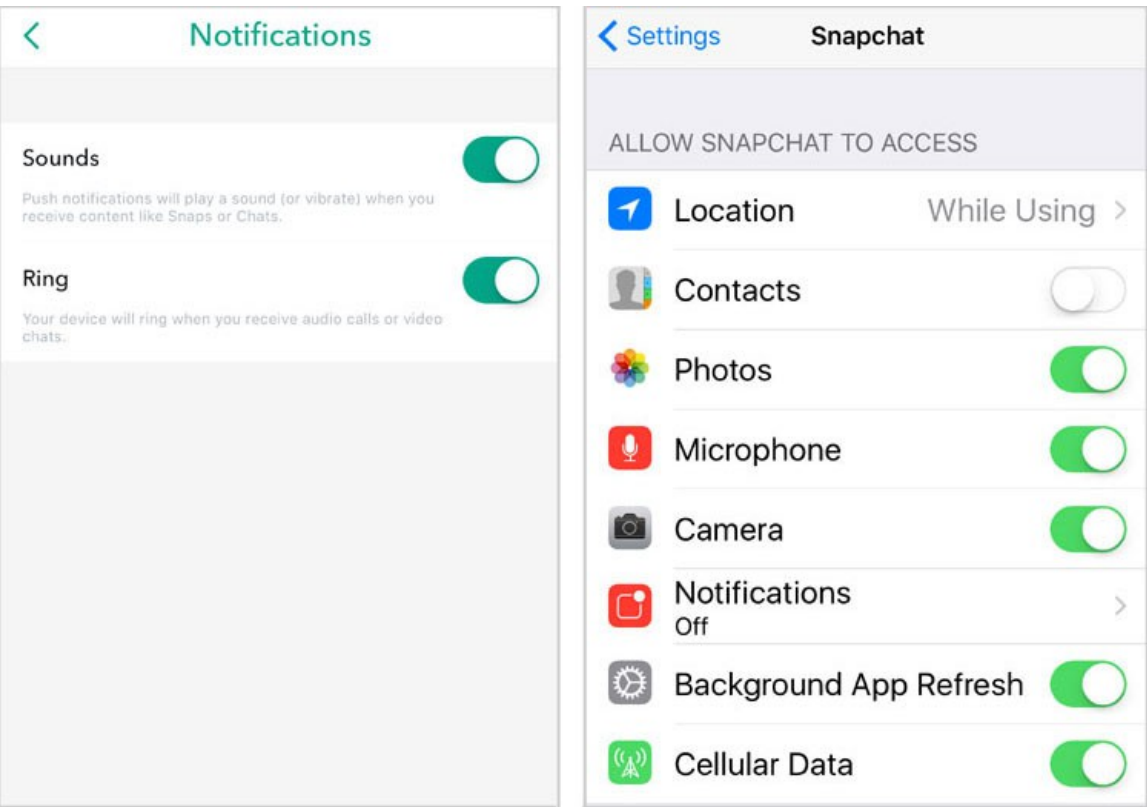

#### <span id="page-31-0"></span>**Activate Cool Features and Fun Filters**

From the Home screen, swipe down and tap the gear icon at the top right corner. Under Additional Services, tap Manage. In this section, you can enable bonus features such as Filters, Travel Mode and Friend Emojis.

Tap **Friend Emojis** and you will see the Emojis Snapchat assigns to certain types of friends. Tap on a Friend Type (Super BFF, BFF, Besties, etc.) and change the Emoji if you like. This is also where you can find out what each Friend type means.

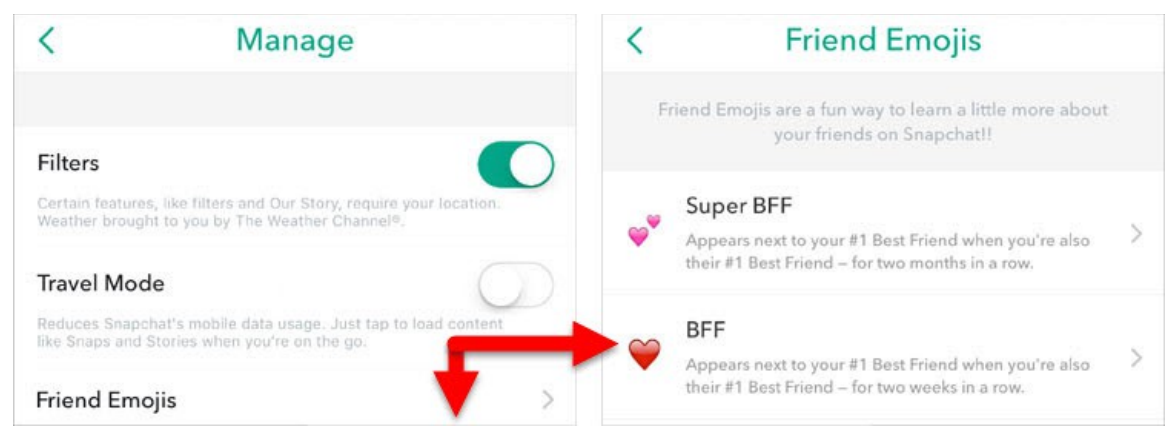

#### **How to Use Fun Filters**

While you may not have to use Filters to enter a giveaway, they are just pure fun so I thought you might like to know how they work. First, make sure filters are enabled under the Additional Services section in Settings.

Make sure the camera is facing you (front facing) and that your face is in the camera's viewing area. **Press on the screen to let Snapchat scan your face.**  When it recognizes your face you will see filters appear at the bottom of the screen. Tap a filter and it will overlay on your face. Swipe to the right to play with more filters. Snap a photo or take a video and send to your friends.

This is what the filter bar looks like. To select a different filter just swipe to the left or right. Press the round button when you are ready to take the photo.

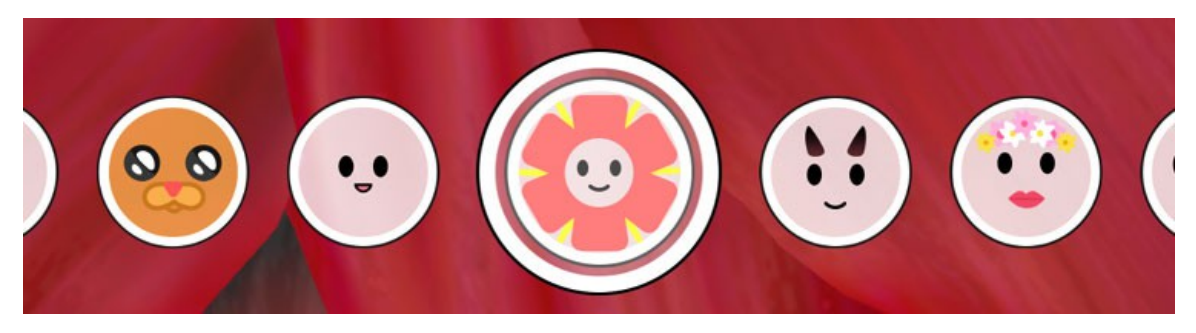

#### **Stop Snapchat from Eating Up Your Data**

Unless you are on an unlimited data plan or on a Wi-Fi connection, Snapchat is going to eat through a lot of data. It is also a huge drain on your battery. Snapchat automatically loads new content whenever you open the app. That means all your private snaps, the public Snap Stories, and any new content under the Discover section will load even if you don't plan on watching most of it. If you're not on Wi-Fi all that content counts against your mobile data.

Enabling Travel Mode will limit what Snapchat can load when you are on the go and away from a Wi-Fi connection. Enable Travel Mode and that stops Snapchat from automatically loading content into the app.

- **1.** From the Home screen, swipe down and tap the **gear** at the top right corner.
- **2.** Tap **Manage** under Additional Services.
- **3.** Enable on Travel Mode.

You can also disable Cellular Data in your phone's Settings.

There are lots of other things you could learn about Snapchat but now you know the basics that will help you win cash and prizes. Be on the lookout for giveaways and follow Sweeties Sweeps on Snapchat, Facebook, Twitter and get our daily email updates to find hot sweepstakes to enter.

#### <span id="page-32-0"></span>**Get Exclusive Sweeps Content**

If you are a Sweeties Sweeps Snapchat Friend you can get exclusive content by visiting this page **[sweetiessweeps.com/snapchatfriends](http://sweetiessweeps.com/snapchatfriends)**. You will need a password to access this Secret content. I share a snap with the password at least once a week or will give it to you if you send me a private snap.

Make sure you are following me on Snapchat because I share hot sweeps, codes, text sweeps, other exclusive content only for my Snapchat friends and special giveaways.

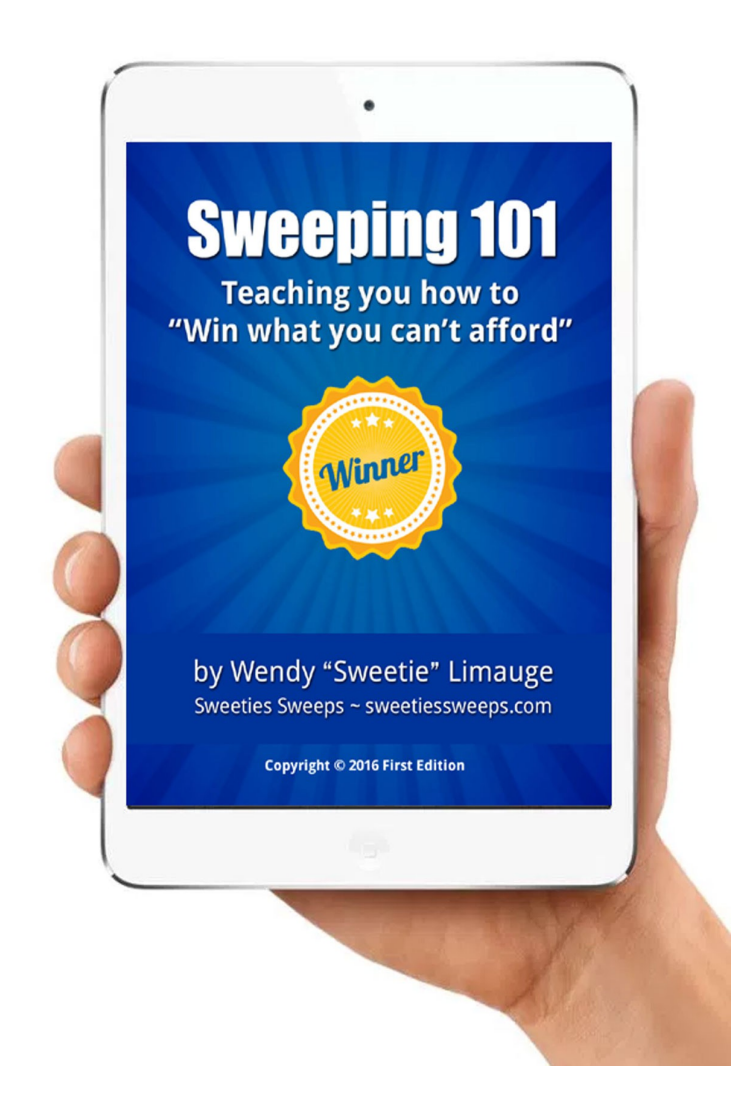

Learn how to win more cash and prizes by entering social sweepstakes on Pinterest, Twitter, Instagram and Snapchat!

# YOU TUDE FOLLOW SWEETIE ON YOUTUBE

#### Subscribe to my **YouTube channel** to learn even more **bit.ly/sweetiessweepsvideos**